# **GIGABYTE**<sup>™</sup> R282-P91

Ampere® Altra® Max ARM Server - 2U DP 24+4-Bay

User Manual Rev. 1.0

#### **Copyright**

© 2022 GIGA-BYTE TECHNOLOGY CO., LTD. All rights reserved. The trademarks mentioned in this manual are legally registered to their respective owners.

#### **Disclaimer**

Information in this manual is protected by copyright laws and is the property of GIGABYTE. Changes to the specifications and features in this manual may be made by GIGABYTE without prior notice. No part of this manual may be reproduced, copied, translated, transmitted, or published in any form or by any means without GIGABYTE's prior written permission.

#### **Documentation Classifications**

In order to assist in the use of this product, GIGABYTE provides the following types of documentation:

- User Manual: detailed information & steps about the installation, configuration and use of this product (e.g. motherboard, server barebones), covering hardware and BIOS.
- User Guide: detailed information about the installation & use of an add-on hardware or software component (e.g. BMC firmware, rail-kit) compatible with this product.
- Quick Installation Guide: a short guide with visual diagrams that you can reference easily for installation purposes of this product (e.g. motherboard, server barebones).

Please see the support section of the online product page to check the current availability of these documents.

#### For More Information

For related product specifications, the latest firmware and software, and other information please visit our website at http://www.gigabyte.com

For GIGABYTE distributors and resellers, additional sales & marketing materials are available from our reseller portal: http://reseller.b2b.gigabyte.com

For further technical assistance, please contact your GIGABYTE representative or visit https://esupport.gigabyte.com/ to create a new support ticket

For any general sales or marketing enquiries, you may also message GIGABYTE server directly by email: server.grp@gigabyte.com

### Conventions

The following conventions are used in this user's guide:

| <b>E</b> | <b>NOTE!</b><br>Gives bits and pieces of additional<br>information related to the current topic.    |  |  |
|----------|----------------------------------------------------------------------------------------------------|--|--|
|          | CAUTION!<br>Gives precautionary measures to<br>avoid possible hardware or software problems.        |  |  |
|          | WARNING!<br>Alerts you to any damage that might<br>result from doing or not doing specific actions. |  |  |

#### **Server Warnings and Cautions**

Before installing a server, be sure that you understand the following warnings and cautions.

## 

#### To reduce the risk of electric shock or damage to the equipment:

- Do not disable the power cord grounding plug. The grounding plug is an important safety feature.
- Plug the power cord into a grounded (earthed) electrical outlet that is easily accessible at all times.
- Unplug all the power cords from the power supplies to disconnect power to the equipment.

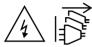

- · Shock Hazard! Disconnect all power supply cords before servicing.
- Do not route the power cord where it can be walked on or pinched by items placed against it. Pay particular attention to the plug, electrical outlet, and the point where the cord extends from the server.

## 

To reduce the risk of personal injury from hot surfaces, allow the drives and the internal system components to cool before touching them.

## 

This server is equipped with high speed fans. Keep away from hazardous moving fan blades during servicing.

## 

This equipment is not suitable for use in locations where children are likely to be present.

## 

This equipment is intended to be used in Restrict Access Location. The access can only be gained by Skilled person.

Only authorized by well trained professional person can access the restrict access location.

## 

- Do not operate the server for long periods with the access panel open or removed.
   Operating the server in this manner results in improper airflow and improper cooling that can lead to thermal damage.
- Danger of explosion if battery is incorrectly replaced.
- · Replace only with the same or equivalent type recommended by the manufacturer.
- · Dispose of used batteries according to the manufacturer's instructions.

#### Electrostatic Discharge (ESD)

## 

ESD CAN DAMAGE DRIVES, BOARDS, AND OTHER PARTS. WE RECOMMEND THAT YOU PERFORM ALL PROCEDURES AT AN ESD WORKSTATION. IF ONE IS NOT AVAILABLE, PROVIDE SOME ESD PROTECTION BY WEARING AN ANTI-STATIC WRIST STRAP AT-TACHED TO CHASSIS GROUND -- ANY UNPAINTED METAL SURFACE -- ON YOUR SERVER WHEN HANDLING PARTS.

Always handle boards carefully. They can be extremely sensitive to ESD. Hold boards only by their edges without any component and pin touching. After removing a board from its protective wrapper or from the system, place the board component side up on a grounded, static free surface. Use a conductive foam pad if available but not the board wrapper. Do not slide board over any surface.

**System power on/off:** To remove power from system, you must remove the system from rack. Make sure the system is removed from the rack before opening the chassis, adding, or removing any non hot-plug components.

**Hazardous conditions, devices and cables:** Hazardous electrical conditions may be present on power, telephone, and communication cables. Turn off the system and disconnect the cables attached to the system before servicing it. Otherwise, personal injury or equipment damage can result.

**Electrostatic discharge (ESD) and ESD protection:** ESD can damage drives, boards, and other parts. We recommend that you perform all procedures in this chapter only at an ESD workstation. If one is not available, provide some ESD protection by wearing an antistatic wrist strap attached to chassis ground (any unpainted metal surface on the server) when handling parts.

**ESD** and handling boards: Always handle boards carefully. They can be extremely sensitive to electrostatic discharge (ESD). Hold boards only by their edges. After removing a board from its protective wrapper or from the system, place the board component side up on a grounded, static free surface. Use a conductive foam pad if available but not the board wrapper. Do not slide board over any surface.

**Installing or removing jumpers:** A jumper is a small plastic encased conductor that slips over two jumper pins. Some jumpers have a small tab on top that can be gripped with fingertips or with a pair of fine needle nosed pliers. If the jumpers do not have such a tab, take care when using needle nosed pliers to remove or install a jumper; grip the narrow sides of the jumper with the pliers, never the wide sides. Gripping the wide sides can dam-age the contacts inside the jumper, causing intermittent problems with the function con-trolled by that jumper. Take care to grip with, but not squeeze, the pliers or other tool used to remove a jumper, or the pins on the board may bend or break.

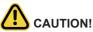

**CAUTION!** Risk of explosion if battery is replaced incorrectly or with an incorrect type. Replace the battery only with the same or equivalent type recommended by the manufacturer. Dispose of used batteries according to the manufacturer's instructions.

## Table of Contents

| Chapter 1 | Hard  | ware | e Installation                                | 9  |
|-----------|-------|------|-----------------------------------------------|----|
|           | 1-1   | Inst | tallation Precautions                         | 9  |
|           | 1-2   | Pro  | duct Specifications                           | 10 |
|           | 1-3   | Sys  | stem Block Diagram                            | 14 |
| Chapter 2 | Syste | m A  | ppearance                                     | 15 |
|           | 2-1   | Fro  | nt View                                       | 15 |
|           | 2-2   | Rea  | ar View                                       | 15 |
|           | 2-3   | Fro  | nt Panel LEDs and Buttons                     | 16 |
|           | 2-4   | Pov  | ver Supply Unit LED                           | 17 |
|           | 2-5   | Hai  | rd Disk Drive LEDs                            | 18 |
| Chapter 3 | Syste | em ⊦ | lardware Installation                         | 19 |
|           | 3-1   | Sys  | stem Comportments                             | 20 |
|           | 3-2   | Rei  | moving and Installing the Chassis Cover       | 21 |
|           | 3-3   |      | moving and Installing the Fan Duct            |    |
|           | 3-4   | Rei  | moving and Installing the Heat Sink           | 23 |
|           | 3-5   | Rei  | moving and Installing the CPU                 | 24 |
|           | 3-6   | Rei  | moving and Installing Memory                  | 25 |
|           | 3-6   | ò-1  | Eight-Channel Memory Configuration            | 25 |
|           | 3-6   | 6-2  | Removing and Installing a Memory Module       | 26 |
|           | 3-6   | 6-3  | Processor and Memory Module Matrix Table      | 27 |
|           | 3-7   | Rei  | moving and Installing the PCIe Card           | 28 |
|           | 3-8   | Rei  | moving and Installing the Hard Disk Drive     | 30 |
|           | 3-9   | Rep  | placing the Fan Assembly                      | 31 |
|           | 3-10  | Rei  | moving and Installing the Power Supply        | 32 |
|           | 3-11  | Inst | talling and Removing an M.2 Solid State Drive | 33 |
|           | 3-12  | Cal  | ble Routing                                   | 34 |
| Chapter 4 | Mothe | erbc | pard Components                               | 43 |
|           | 4-1   | Mo   | therboard Components                          | 43 |
|           | 4-2   | Jun  | nper Setting                                  | 45 |
|           | 4-3   | Bad  | ckplane Board Storage Connector               | 46 |
|           | 4-3   |      | System Front HDD Backplane Board (CBP2007)    |    |
|           | 4-3   | 3-2  | System Rear HDD Backplane Board (CBP2022)     | 46 |

| Chapter 5 | BIOS | Set  | up                                       | 47 |
|-----------|------|------|------------------------------------------|----|
|           | 5-1  | The  | Main Menu                                | 49 |
|           | 5-2  | Adv  | anced Menu                               | 51 |
|           | 5-2  | 2-1  | Trusted Computing                        | 52 |
|           | 5-2  | 2-2  | ACPI Settings                            |    |
|           | 5-2  | 2-3  | APEI Configuration                       | 54 |
|           | 5-2  | 2-4  | General Watchdog Timer                   | 55 |
|           | 5-2  | 2-5  | X86 Emulator Configuration               | 56 |
|           | 5-2  | 2-6  | PCI Subsystem Settings                   | 57 |
|           | 5-2  | 2-7  | Info Report Configuration                | 64 |
|           | 5-2  | 2-8  | USB Configuration                        | 65 |
|           | 5-2  | 2-9  | Network Stack Configuration              | 66 |
|           | 5-2  | 2-10 | IP Configuration                         | 67 |
|           | 5-2  | 2-11 | NVMe Configuration                       | 68 |
|           | 5-2  | 2-12 | SATA Configuration                       | 69 |
|           | 5-2  | 2-13 | Graphic Output Configuration             | 70 |
|           | 5-2  | 2-14 | Power Restore Configuration              | 71 |
|           | 5-2  | 2-15 | Intel(R) I350 Gigabit Network Connection | 72 |
|           | 5-2  | 2-16 | MAC IPv4 Network Configuration           | 74 |
|           | 5-2  | 2-17 | MAC IPv6 Network Configuration           | 75 |
|           | 5-2  | 2-18 | Driver Health                            | 76 |
|           | 5-3  | Chi  | pset Setup Menu                          | 77 |
|           | 5-3  | 3-1  | CPU Configuration                        | 78 |
|           | 5-3  | 3-2  | RAS Configuration                        | 80 |
|           | 5-3  | 3-3  | Memory Slot Information                  | 81 |
|           | 5-3  | 3-4  | Serialport Console                       | 85 |
|           | 5-3  | 3-5  | PCIE Root Complex Configuration          | 86 |
|           | 5-4  | Ser  | ver Management Menu                      | 87 |
|           | 5-4  | 1-1  | System Event Log                         | 88 |
|           | 5-4  | 1-2  | BMC self test                            | 89 |
|           | 5-4  | 1-3  | View FRU Information                     | 90 |
|           | 5-4  | 1-4  | BMC Network Configuration                | 91 |
|           | 5-5  | Sec  | urity Menu                               | 92 |
|           | 5-5  | 5-1  | Media Sanitization                       | 93 |
|           | 5-5  | 5-2  | Secure Boot                              | 94 |
|           | 5-6  | Boo  | t Menu                                   | 96 |
|           | 5-7  | Sav  | e & Exit Menu                            | 98 |
|           | 5-8  |      | S POST Beep code (AMI standard)          |    |
|           | 5-8  |      | PEI Beep Codes                           |    |
|           | 5-8  |      | DXE Beep Codes                           |    |
|           |      | _    | - F                                      |    |

## Chapter 1 Hardware Installation

### 1-1 Installation Precautions

The motherboard/system contain numerous delicate electronic circuits and components which can become damaged as a result of electrostatic discharge (ESD). Prior to installation, carefully read the user manual and follow these procedures:

- Prior to installation, do not remove or break motherboard S/N (Serial Number) sticker or warranty sticker provided by your dealer. These stickers are required for warranty validation.
- Always remove the AC power by unplugging the power cord from the power outlet before installing or removing the motherboard or other hardware components.
- When connecting hardware components to the internal connectors on the motherboard, make sure they are connected tightly and securely.
- When handling the motherboard, avoid touching any metal leads or connectors.
- It is best to wear an electrostatic discharge (ESD) wrist strap when handling electronic components such as a motherboard, CPU or memory. If you do not have an ESD wrist strap, keep your hands dry and first touch a metal object to eliminate static electricity.
- Prior to installing the motherboard, please have it on top of an antistatic pad or within an electrostatic shielding container.
- Before unplugging the power supply cable from the motherboard, make sure the power supply has been turned off.
- Before turning on the power, make sure the power supply voltage has been set according to the local voltage standard.
- Before using the product, please verify that all cables and power connectors of your hardware components are connected.
- To prevent damage to the motherboard, do not allow screws to come in contact with the motherboard circuit or its components.
- Make sure there are no leftover screws or metal components placed on the motherboard or within the computer casing.
- Do not place the computer system on an uneven surface.
- · Do not place the computer system in a high-temperature environment.
- Turning on the computer power during the installation process can lead to damage to system components as well as physical harm to the user.
- If you are uncertain about any installation steps or have a problem related to the use of the product, please consult a certified computer technician.

### Product Specifications 1-2

We reserve the right to make any changes to the product specifications and product-related information without prior notice.

| *       | •                                                                                                    |  |  |  |  |  |  |
|---------|----------------------------------------------------------------------------------------------------|--|--|--|--|--|--|
| CPU     | <ul> <li>Ampere® Altra® Max Processor</li> <li>Dual processors, 7nm technology</li> <li>Up to 128-core per processor, TDP 250W</li> </ul> <b>NOTE:</b> If only 1 CPU is installed, some PCIe or memory functions might be |  |  |  |  |  |  |
|         | unavailable                                                                                                    |  |  |  |  |  |  |
| Socket  | Dual sockets                                                                                                    |  |  |  |  |  |  |
|         | ◆ LGA4926                                                                                                    |  |  |  |  |  |  |
| Chipset | System on Chip                                                                                                    |  |  |  |  |  |  |
| Memory  | 32 x DIMM slots                                                                                                    |  |  |  |  |  |  |
|         | DDR4 memory supported only                                                                                                    |  |  |  |  |  |  |
|         | 8-Channel memory architecture                                                                                                    |  |  |  |  |  |  |
|         |                                                                                                    |  |  |  |  |  |  |
|         | RDIMM modules up to 256GB supported                                                                                                    |  |  |  |  |  |  |
|         | <ul> <li>LRDIMM modules up to 256GB supported</li> </ul>                                                                                                    |  |  |  |  |  |  |
|         | <ul> <li>Up to 4TB of memory capacity supported per processor</li> </ul>                                                                                                    |  |  |  |  |  |  |
|         | Memory speed: Up to 3200 MHz                                                                                                    |  |  |  |  |  |  |
|         | NOTE: Only supports configurations with 1, 2, 4, 6, 8, 12, or 16 DIMMs                                                                                                    |  |  |  |  |  |  |
|         | <ul> <li>2 x 1Gb/s LAN ports (1 x Intel® I350-AM2)</li> </ul>                                                                                                    |  |  |  |  |  |  |
|         | NCSI function supported                                                                                                    |  |  |  |  |  |  |
|         | <ul> <li>1 x 10/100/1000 Mbps management LAN</li> </ul>                                                                                                    |  |  |  |  |  |  |
| Video   | Integrated in Aspeed® AST2600                                                                                                    |  |  |  |  |  |  |
| Video   |                                                                                                    |  |  |  |  |  |  |
|         | 2D Video Graphic Adapter with PCIe bus interface                                                                                                    |  |  |  |  |  |  |
|         | <ul> <li>1920x1200@60Hz 32bpp, DDR4 SDRAM</li> </ul>                                                                                                    |  |  |  |  |  |  |
| Storage | <ul> <li>Front side: 24 x 2.5" Gen4 NVMe hot-swappable bays</li> </ul>                                                                                                    |  |  |  |  |  |  |
|         | • Rear side: 4 x 2.5" SATA hot-swappable bays, from onboard SATA controller                                                                                                    |  |  |  |  |  |  |
|         | (asmedia ASM1166)                                                                                                    |  |  |  |  |  |  |
|         |                                                                                                    |  |  |  |  |  |  |

| Expansion Slot | Riser Card CRS101J:         • 1 x PCle x16 slot (Gen4 x16), Full height half-length |
|----------------|-------------------------------------------------------------------------------------|
|                |                                                                                     |
|                | Riser Card CRS101K:                                                                 |
|                | <ul> <li>1 x PCle x16 slot (Gen4 x16), Full height half-length</li> </ul>           |
|                | Riser Card CRS202G:                                                                 |
|                | • 1 x PCIe x16 slot (Gen4 x16), Full height half-length                             |
|                | NOTE: 1 PCIe slot is disabled                                                       |
|                | Riser Card CRS202H:                                                                 |
|                | <ul> <li>1 x PCle x16 slot (Gen4 x16), Full height full-length</li> </ul>           |
|                | NOTE: 1 PCIe slot is disabled                                                       |
|                | 2 x OCP 3.0 Gen4 x16 mezzanine slots ( Disabled)                                    |
|                |                                                                                     |
|                | 1 x M.2 slots:                                                                      |
|                | M-key                                                                               |
|                | <ul> <li>PCIe Gen4 x4</li> <li>Supports 2242/2260/2280/22110 cards</li> </ul>       |
| Internal I/O   | Supports 2242/2260/2280/22110 cards     1 x M.2 slot                                |
|                | <ul> <li>1 x TPM header</li> </ul>                                                  |
|                | 1 x Front panel header                                                              |
|                | 1 x HDD/SSD back plane board header                                                 |
|                | 1 x PMBus connector                                                                 |
|                | 1 x IPMB connector                                                                  |
| <b>_</b>       | 1 x Clear CMOS jumper                                                               |
| Front I/O      | 2 x USB 3.2 Gen1                                                                    |
|                | <ul> <li>1 x Power button with LED</li> <li>1 x ID button with LED</li> </ul>       |
|                | 1 x Reset button                                                                    |
|                | 2 x LAN activity LEDs                                                               |
|                | 1 x HDD activity LED                                                                |
|                | 1 x System status LED                                                               |
| Rear I/O       | 2 x USB 3.2 Gen1                                                                    |
|                | <ul> <li>1 x mini-DP</li> <li>2 x RJ45</li> </ul>                                   |
|                | <ul> <li>2 x K045</li> <li>1 x MLAN</li> </ul>                                      |
| Backplane I/O  | Front side_CBP2007: 24 x Gen4 U.2 ports                                             |
|                | Rear side_CBP2022: 2 x SATA ports                                                   |
|                | Speed and bandwidth: PCIe Gen4 x4 or SATA                                           |
| TPM            | 1 x TPM header with SPI interface                                                   |
|                | Optional TPM2.0 kit: CTM010                                                         |

| Power Supply | <ul> <li>2 x 1600W power supply</li> </ul>                                     |
|--------------|--------------------------------------------------------------------------------|
|              | 80 PLUS Platinum                                                               |
|              |                                                                                |
|              | AC Input:                                                                      |
|              | <ul> <li>100-120V~/ 12A, 50-60Hz</li> </ul>                                    |
|              |                                                                                |
|              | <ul> <li>200-240V~/ 10A, 50-60Hz</li> </ul>                                    |
|              |                                                                                |
|              | DC Input:                                                                      |
|              | - 40Vdc/ 4.5A                                                                  |
|              |                                                                                |
|              | DC Output:                                                                     |
|              | <ul> <li>Max 1000W/ 100-120V~</li> </ul>                                       |
|              | <ul> <li>+12V/ 81.5A</li> </ul>                                                |
|              | <ul> <li>+12Vsb/ 2.5A</li> </ul>                                               |
|              | <ul> <li>- Max 1600W/ 200-240V or 240Vdc Input</li> </ul>                      |
|              |                                                                                |
|              | <ul> <li>+12V/133A</li> </ul>                                                  |
|              | <ul> <li>+12Vsb/ 2.5A</li> </ul>                                               |
| System       | Aspeed® AST2600 management controller                                          |
| Management   | GIGABYTE Management Console (AMI MegaRAC SP-X) web interface                   |
|              |                                                                                |
|              | Dashboard                                                                      |
|              | HTML5 KVM                                                                      |
|              | <ul> <li>Sensor Monitor (Voltage, RPM, Temperature, CPU Statusetc.)</li> </ul> |
|              | Sensor Reading History Data                                                    |
|              | FRU Information                                                                |
|              | SEL Log in Linear Storage / Circular Storage Policy                            |
|              | · · · · · ·                                                                    |
|              | Hardware Inventory                                                             |
|              | Fan Profile                                                                    |
|              | System Firewall                                                                |
|              | Power Consumption                                                              |
|              | Power Control                                                                  |
|              | LDAP / AD / RADIUS Support                                                     |
|              | Backup & Restore Configuration                                                 |
|              | Remote BIOS/BMC/CPLD Update                                                    |
|              | Event Log Filter                                                               |
|              | User Management                                                                |
|              |                                                                                |
|              | Media Redirection Settings                                                     |
|              | PAM Order Settings                                                             |
|              | SSL Settings                                                                   |
|              | SMTP Settings                                                                  |
| Operating    | Operating temperature: 10°C to 35°C                                            |
| Properties   | <ul> <li>Operating humidity: 8%-80% (non-condensing)</li> </ul>                |
|              | <ul> <li>Non-operating temperature: -40°C to 60°C</li> </ul>                   |
|              | <ul> <li>Non-operating humidity: 20%-95% (non-condensing)</li> </ul>           |
|              | , , , , , , , , , , , , , , , , , , , ,                                        |

| System    | * | 2U                               |
|-----------|---|----------------------------------|
| Dimension | • | 438mm (W) x 87mm (H) x 730mm (D) |

## 1-3 System Block Diagram

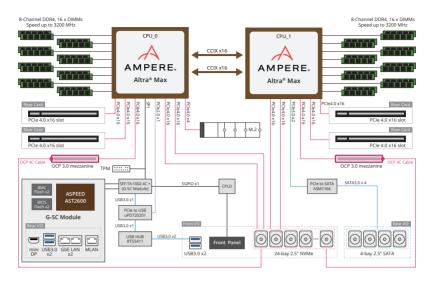

## Chapter 2 System Appearance

2-1 Front View

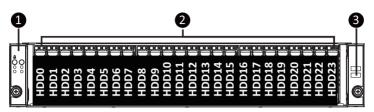

| No. | Description                         |
|-----|-------------------------------------|
| 1.  | Front Panel LEDs and Buttons        |
| 2.  | 2.5" HDD Bays                       |
| 3.  | Front USB 3.0 Ports                 |
|     | NOTE! The Green Latch Supports NVMe |

 Refer to section 2-3 Front Panel LEDs and Buttons for a detailed description of the function of the LEDs.

## 2-2 Rear View

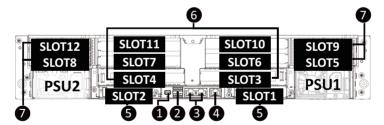

| No. | Description                | No. | Description          |
|-----|----------------------------|-----|----------------------|
| 1.  | Mini DP Port               | 5.  | NVMe SSD Slot        |
| 2.  | USB 3.0 Port x 2           | 6.  | PCIe Slot            |
| 3.  | 1GbE LAN Port x 2          | 7.  | 2.5" SATA Hard Drive |
| 4.  | Server Management LAN Port |     | -                    |

## 2-3 Front Panel LEDs and Buttons

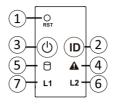

| No.  | Name                 | Color           | Status                                 | Description                                                                                                    |  |  |
|------|----------------------|-----------------|----------------------------------------|----------------------------------------------------------------------------------------------------|--|--|
| 1.   | Reset Button         |                 | Press this button to reset the system. |                                                                                                    |  |  |
| 2.   | ID Button            | Blue            | On                                     | Indicates the system identification is active.                                                                                               |  |  |
| Ζ.   | with LED             | N/A             | Off                                    | Indicates the system identification is disabled.                                                                                             |  |  |
|      |                      | Green           | On                                     | Indicates the system is powered on.                                                                                                    |  |  |
| 3.   | Power button         | Green           | Blink                                  | System is in ACPI S1 state (sleep mode).                                                                                                    |  |  |
| 0.   | with LED             | N/A             | Off                                    | <ul> <li>System is not powered on or in ACPI S5 state (power off)</li> <li>System is in ACPI S4 state (hibernate mode)</li> </ul>            |  |  |
|      |                      | Green           | On                                     | Indicates system is operating normally.                                                                                                    |  |  |
|      |                      |                 | On                                     | Indicates a critical condition, may include:<br>- System fan failure<br>- System temperature                                                 |  |  |
| 4.   | System<br>Status LED | Amber           | Blink                                  | Indicates non-critical condition, may include:<br>- Redundant power module failure<br>- Temperature and voltage issue<br>- Chassis intrusion |  |  |
|      |                      | N/A             | Off                                    | - POST error<br>- POST error<br>- NMI error<br>- Processor or terminator is missing                                                          |  |  |
|      |                      |                 | On                                     | Indicates locating the HDD.                                                                                                    |  |  |
|      |                      | Green           | Blink                                  | Indicates accessing the HDD.                                                                                                    |  |  |
| 5.   | HDD Status           | Amber           | On                                     | Indicates HDD error.                                                                                                    |  |  |
| 0.   | LED                  | Green/<br>Amber | Blink                                  | Indicates HDD rebuilding.                                                                                                    |  |  |
|      |                      | N/A             | Off                                    | Indicates no HDD access or no HDD error.                                                                                                    |  |  |
| 0/5  | LAN1/2 Active/       | Green           | On                                     | Indicates a link between the system and the network or no access.                                                                            |  |  |
| 6/7. | Link LED             | Green           | Blink                                  | Indicates data trasmission or receiving is occuring.                                                                                         |  |  |
|      |                      |                 |                                        | Indicates no data transmission or receiving is occuring.                                                                                     |  |  |

## 2-4 Power Supply Unit LED

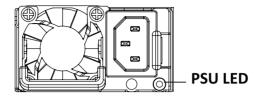

| State                | Description                                                                                                    |
|----------------------|----------------------------------------------------------------------------------------------------|
| OFF                  | No AC power to all power supplies                                                                                               |
| 0.5Hz Green Blinking | AC present / only standby on / Cold redundant mode                                                                              |
| 2Hz Green Blinking   | Power supply firmware updateing mode                                                                                            |
|                      | AC cord unplugged or AC power lost; with a second<br>power supply in parallel still with AC input power                         |
| Amber                | Power supply critical event causing shut down: failure, OCP, OVP, fan failure and UVP                                           |
| 0.5Hz Amber Blinking | Power supply warning events where the<br>power supply continues to operate:<br>high temp, high power, high current and slow fan |

## 2-5 Hard Disk Drive LEDs

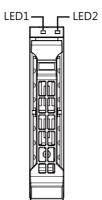

| RAID                                                      | LED #1                                     | Locate | HDD<br>Fault | Rebuilding | HDD Access           | HDD Present<br>(No Access) |     |
|-----------------------------------------------------------|--------------------------------------------|--------|--------------|------------|----------------------|----------------------------|-----|
|                                                           | Disk LED (LED                              | Green  | ON(*1)       | OFF        |                      | BLINK (*2)                 | OFF |
| No RAID                                                   | on Back Panel)                             | Amber  | OFF          | OFF        |                      | OFF                        | OFF |
| configuration<br>(via HBA)                                | Removed HDD<br>Slot (LED on<br>Back Panel) | Green  | ON(*1)       | OFF        |                      |                            |     |
|                                                           |                                            | Amber  | OFF          | OFF        |                      |                            |     |
| RAID                                                      | Disk LED<br>Removed<br>HDD Slot            | Green  | ON           | OFF        |                      | BLINK (*2)                 | OFF |
| configuration<br>(via HW RAID<br>Card or SW<br>RAID Card) |                                            | Amber  | OFF          | ON         | (Low Speed:<br>2 Hz) | OFF                        | OFF |
|                                                           |                                            | Green  | ON(*1)       | OFF        | (*3)                 |                            |     |
|                                                           |                                            | Amber  | OFF          | ON         | (*3)                 |                            |     |

| LED #2 | HDD Present | No HDD |  |  |  |  |
|--------|-------------|--------|--|--|--|--|
| Green  | ON          | OFF    |  |  |  |  |

#### NOTE:

\*1: Depends on HBA/Utility Spec.

\*2: Blink cycle depends on HDD's activity signal.

\*3: If HDD is pulled out during rebuilding, the disk status of this HDD is regarded as faulty.

## Chapter 3 System Hardware Installation

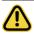

#### **Pre-installation Instructions**

Computer components and electronic circuit boards can be damaged by discharges of static electricity. Working on computers that are still connected to a power supply can be extremely dangerous. Follow the simple guidelines below to avoid damage to your computer or injury to yourself.

- Always disconnect the computer from the power outlet whenever you are working inside the computer case.
- If possible, wear a grounded wrist strap when you are working inside the computer case. Alternatively, discharge any static electricity by touching the bare metal system of the computer case, or the bare metal body of any other grounded appliance.
- Hold electronic circuit boards by the edges only. Do not touch the components on the board unless it is necessary to do so. Do not flex or stress the circuit board.
- Leave all components inside the static-proof packaging until you are ready to use the component for the installation.

## 3-1 System Comportments

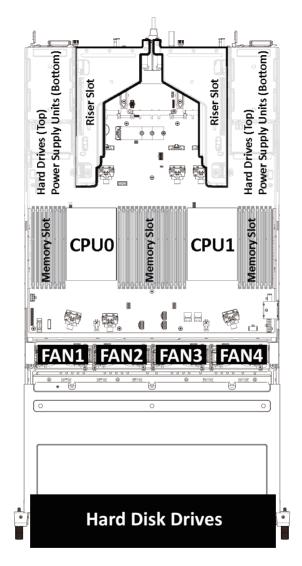

## 3-2 Removing and Installing the Chassis Cover

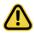

Before you remove or install the system cover

• Make sure the system is not turned on or connected to AC power.

#### Follow these instructions to remove the chassis cover:

- 1. Remove the screw on on the top cover.
- 2. Unlock the plastic handle and pull the grip handle to open the panel cover.
- Slide the cover cover to the rear of the system and then remove the cover in the direction indicated by the arrow.
- 4. To reinstall the chassis cover reverse steps 1-3.

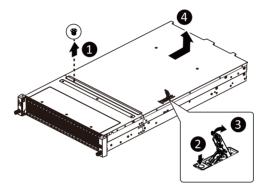

## 3-3 Removing and Installing the Fan Duct

#### Follow these instructions to remove the fan duct:

- 1. Lift up to remove the fan duct.
- 2. To reinstall the fan duct, align the fan duct with the guiding groove. Push down the fan duct until it is firmly seated on the system.

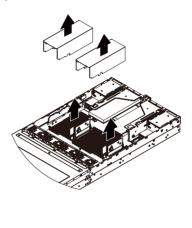

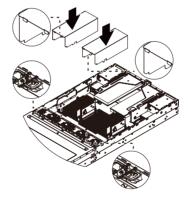

## 3-4 Removing and Installing the Heat Sink

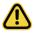

Read the following guidelines before you begin to install the heat sink:

- Always turn off the computer and unplug the power cord from the power outlet before installing the heat sink to prevent hardware damage.
- Unplug all cables from the power outlets.
- Disconnect all telecommunication cables from their ports.
- Place the system unit on a flat and stable surface.
- Open the system according to the instructions.

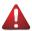

#### WARNING!

Failure to turn off the server before you start installing components may cause serious damage. Do not attempt the procedures described in the following sections unless you are a qualified service technician.

#### Follow these instructions to install the heat sink:

- 1. Loosen the screws securing the heat sink in place in reverse order  $(4 \rightarrow 3 \rightarrow 2 \rightarrow 1)$ .
- 2. Lift and remove the heat sink from the system.
- 3. To install the heat sink, reverse steps 1-2 while ensuring that you tighten the captive screws in sequential order  $(1\rightarrow 2\rightarrow 3\rightarrow 4)$  as seen in the image below.

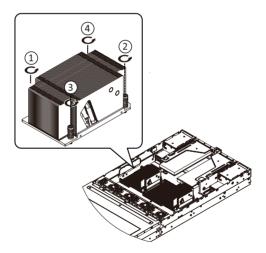

## 3-5 Removing and Installing the CPU

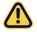

Read the following guidelines before you begin to install the CPU:

- Make sure that the motherboard supports the CPU.
- Always turn off the computer and unplug the power cord from the power outlet before installing the CPU to prevent hardware damage.
- · Unplug all cables from the power outlets.
- · Disconnect all telecommunication cables from their ports.
- Place the system unit on a flat and stable surface.
- · Open the system according to the instructions.

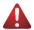

#### WARNING!

Failure to properly turn off the server before you start installing components may cause serious damage. Do not attempt the procedures described in the following sections unless you are a qualified service technician.

#### Follow these instructions to install the CPU:

- 1. Loosen the three captive screws securing the CPU cover in sequential order  $(1 \rightarrow 2 \rightarrow 3 \rightarrow 4 \rightarrow 5)$ .
- 2. Flip open the CPU cover.
- 3. Remove the CPU carrier from the CPU frame using the handle on the CPU carrier.
- 4. Install the CPU into place in the CPU socket.
- 5. Flip the CPU cover into place over the CPU socket.
- Tighten the CPU cover screws in sequential order (1→2→3→4→5) to secure the CPU cover in place.
- 7. To remove the CPUs, follow steps 1-6 in reverse order.

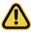

 When installing the heat sink over the CPU, use Phillip#2 driver to tighten the 4 captive nuts in sequential order (1→2→3→4). The screw tightening torque: 10.0 kgf-cm

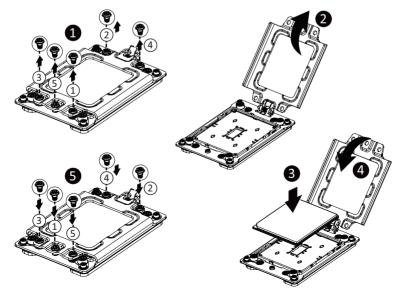

## 3-6 Removing and Installing Memory

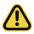

Read the following guidelines before you begin to install the memory:

- Make sure that the motherboard supports the memory. It is recommended that memory of the same capacity, brand, speed, and chips be used.
- Always turn off the computer and unplug the power cord from the power outlet before installing the memory to prevent hardware damage.
- Memory modules have a foolproof design. A memory module can be installed in only one direction. If you are unable to insert the memory, switch the direction.

#### 3-6-1 Eight-Channel Memory Configuration

This motherboard provides 32 DDR4 memory sockets and supports Eight Channel Technology. After the memory is installed, the BIOS will automatically detect the specifications and capacity of the memory.

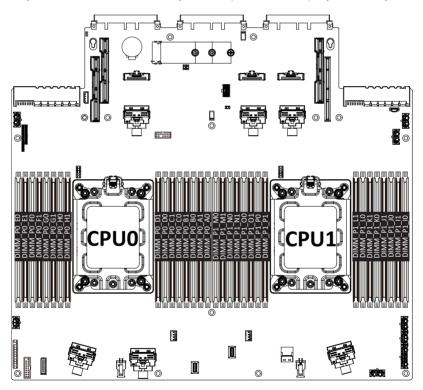

#### 3-6-2 Removing and Installing a Memory Module

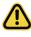

Before installing a memory module, make sure to turn off the computer and unplug the power cord from the power outlet to prevent damage to the memory module. Be sure to install DDR4 DIMMs on to this motherboard.

#### Follow these instructions to install a DIMM module:

- 1. Insert the DIMM memory module vertically into the DIMM slot and push it down.
- 2. Close the plastic clip at both edges of the DIMM slots to lock the DIMM module.
- 3. Reverse the installation steps when you want to remove the DIMM module.

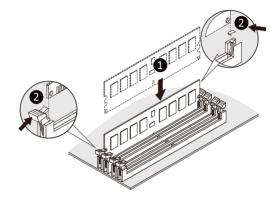

| Memory Q'ty  | СРИО |           |    |    |    |           |           |    |           |    |           |           |           |           |           |    |
|--------------|------|-----------|----|----|----|-----------|-----------|----|-----------|----|-----------|-----------|-----------|-----------|-----------|----|
| for each CPU | E0   | <b>E1</b> | F0 | F1 | G0 | <b>G1</b> | но        | H1 | <b>D1</b> | D0 | <b>C1</b> | <b>C0</b> | <b>B1</b> | <b>B0</b> | <b>A1</b> | A0 |
| 1 DIMM       |      |           |    |    |    |           |           |    |           |    |           |           |           |           |           | v  |
| 2 DIMM       | v    |           |    |    |    |           |           |    |           |    |           |           |           |           |           | v  |
| 4 DIMM       | v    |           | v  |    |    |           |           |    |           |    |           |           |           | v         |           | v  |
| 6 DIMM       | v    |           | v  |    | v  |           |           |    |           |    |           | v         |           | v         |           | v  |
| 8 DIMM       | v    |           | v  |    | v  |           | v         |    |           | v  |           | v         |           | v         |           | v  |
| 12 DIMM      | v    | v         | v  | v  | v  | v         |           |    |           |    | v         | v         | v         | v         | v         | v  |
| 16 DIMM      | v    | v         | v  | v  | v  | v         | v         | v  | v         | v  | v         | v         | v         | v         | v         | v  |
| Memory Q'ty  | CPU1 |           |    |    |    |           |           |    |           |    |           |           |           |           |           |    |
| for each CPU | М0   | M1        | N0 | N1 | 00 | 01        | <b>P0</b> | P1 | L1        | L0 | К1        | К0        | J1        | <b>JO</b> | 11        | 10 |
| 1 DIMM       |      |           |    |    |    |           |           |    |           |    |           |           |           |           |           | v  |
| 2 DIMM       | v    |           |    |    |    |           |           |    |           |    |           |           |           |           |           | v  |
| 4 DIMM       | v    |           | v  |    |    |           |           |    |           |    |           |           |           | v         |           | v  |
| 6 DIMM       | v    |           | v  |    | v  |           |           |    |           |    |           | v         |           | v         |           | v  |
| 8 DIMM       | v    |           | v  |    | v  |           | v         |    |           | v  |           | v         |           | v         |           | v  |
| 12 DIMM      | v    | v         | v  | v  | v  | v         |           |    |           |    | v         | v         | v         | v         | v         | v  |
| 16 DIMM      | v    | v         | v  | v  | v  | v         | v         | v  | v         | v  | v         | v         | v         | v         | v         | v  |

### 3-6-3 Processor and Memory Module Matrix Table

## 3-7 Removing and Installing the PCIe Card

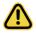

Voltages can be present within the server whenever an AC power source is connected. This
voltage is present even when the main power switch is in the off position. Ensure that the system
is powered off and all power sources have been disconnected from the server prior to installing a
PCIe card.

• Failure to observe these warnings could result in personal injury or damage to equipment.

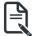

• The PCIe riser assembly does not include a riser card or any cabling as standard. To install a PCIe card, a riser card must be installed.

#### Follow these instructions to install a PCIe card:

- 1. Loosen the thumbnail screw securing the riser bracket from the rear side of the system.
- 2. Loosen the two thumbnail screws securing the riser bracket inside the system.
- 3. Lift up the riser bracket out of system.
- 4. Remove the screw securing the slot cover from riser bracket.
- Orient the PCIe card with the riser guide slot and push in the direction of the arrow until the PCIe card sits in the PCIe card connector.
   NOTE: Some riser brackets allow for single or multiple PCIe cards.

Repeat steps 4-5 as necessary.

- 6. Secure the PCIe card with the screw.
- 7. Repeat steps 1-3 to install the PCIe card into the system.

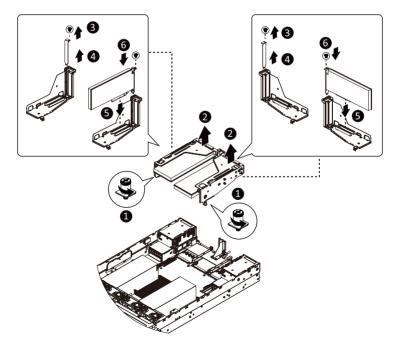

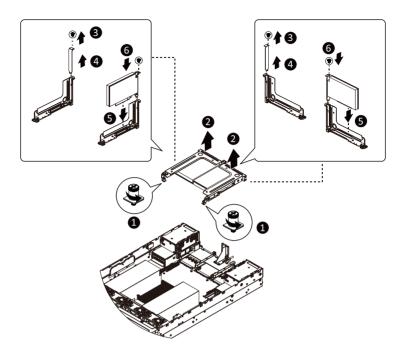

## 3-8 Removing and Installing the Hard Disk Drive

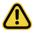

Read the following guidelines before you begin to install the hard disk drive:

- Take note of the HDD tray orientation before sliding it out.
- The tray will not fit back into the bay if it is inserted incorrectly.
- Make sure that the hard disk drive is connected to the connector on the backplane.

#### Follow these instructions to install a 2.5" hard disk drive:

- 1. Press the release button.
- 2. Extend the locking lever.
- 3. Pull the locking lever in the direction indicated to remove the HDD tray.
- 4. Align the hard disk drive with the positioning stud on the HDD tray.
- 5. Slide the hard disk drive into the HDD tray.
- 6. Reinsert the HDD tray into the slot and close the locking lever.

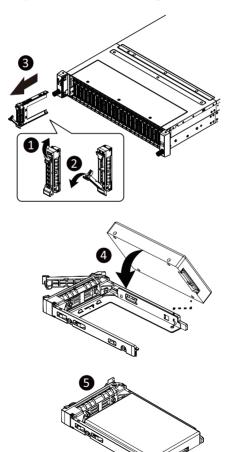

## 3-9 Replacing the Fan Assembly

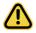

• Voltages can be present within the server whenever an AC power source is connected. This voltage is present even when the main power switch is in the off position. Ensure that the system is powered-down and all power sources have been disconnected from the server prior to replacing a system fan.

Failure to observe these warnings could result in personal injury or damage to equipment.

#### Follow these instructions to replace a fan assembly:

- 1. Flip the latches on the top of the fan outwards.
- 2. Using the latches, lift up the fan assembly from the chassis.
- 3. Reverse the previous steps to install the replacement fan assembly.

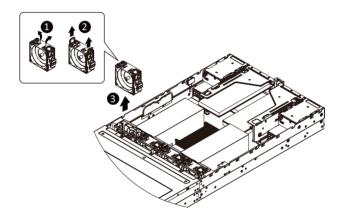

## 3-10 Removing and Installing the Power Supply

#### Follow these instructions to replace the power supply:

- 1. Flip up and then grasp the power supply handle.
- 2. Press the retaining clip on the right side of the power supply unit in the direction indicated.
- 3. Pull out the power supply unit using the handle.
- 4. Insert the replacement power supply unit firmly into the chassis. Connect the AC power cord to the replacement power supply.
- 5. Repeat steps 1-4 for replacement of the second power supply.

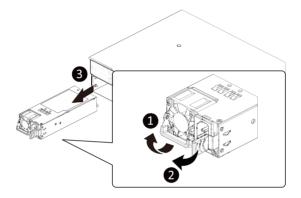

## 3-11 Installing and Removing an M.2 Solid State Drive

#### Follow these instructions to install an optional M.2 solid state drive (SSD):

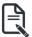

NOTE:

To install/remove the M.2 heatsink use a No. 1 Phillips-head screwdriver with a screw torque of 1.5  $\pm$  0.2 kgf\*cm

- 1. Place the solid state drive into the M.2 connector.
- Secure the solid state drive to the motherboard with a single screw. NOTE: The position of the screw will depend on the size of the SSD. Refer to the second image below for proper placement.
- 3. Reverse steps 1-2 to remove the solid state drive.

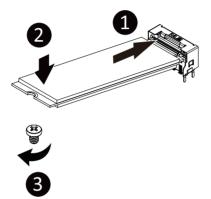

## 3-12 Cable Routing

Front Panel USB 3.0 Ports Cable

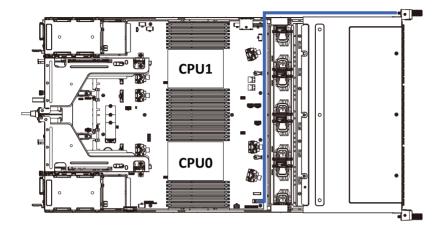

Front Panel LEDs and Buttons Cable

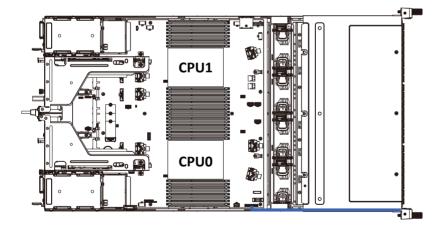

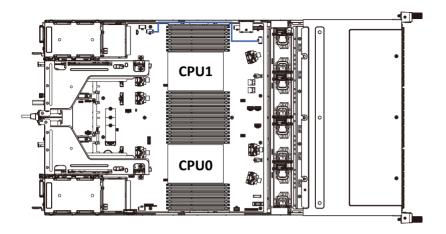

Rear HDD Backplane Board Power Cable

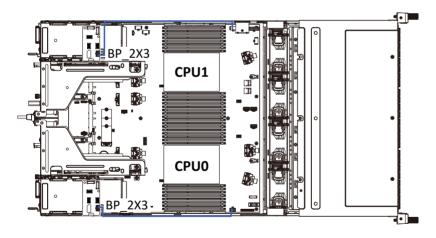

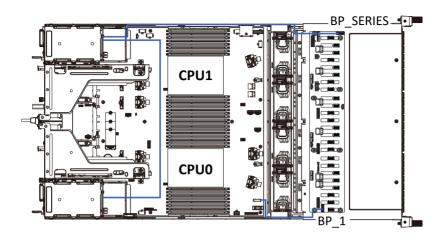

HDD Backplane Board Power Cable

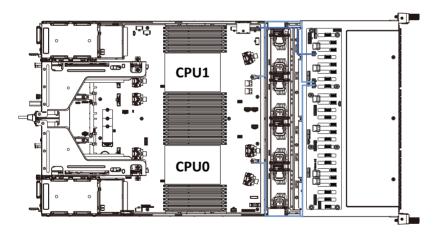

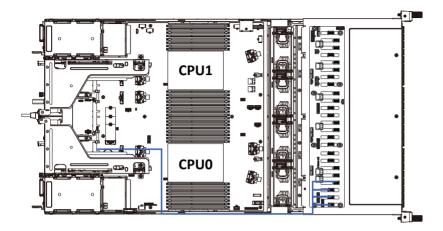

NVMe 4-5 Cable

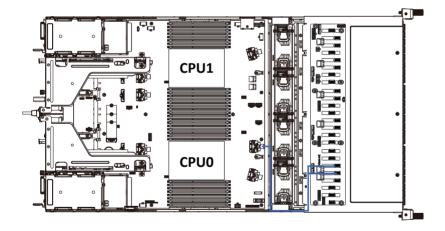

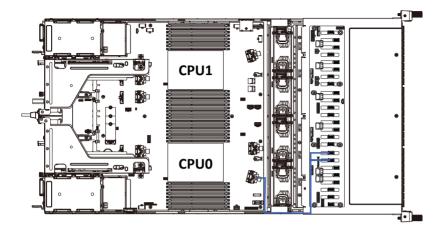

#### NVMe 8-9 Cable

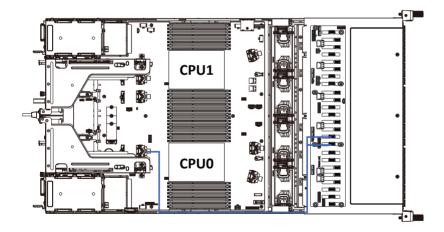

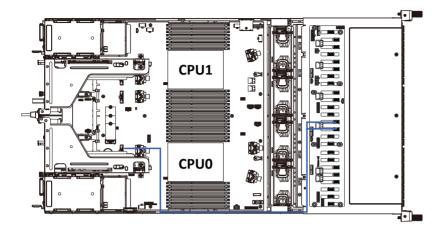

NVMe 12-13 Cable

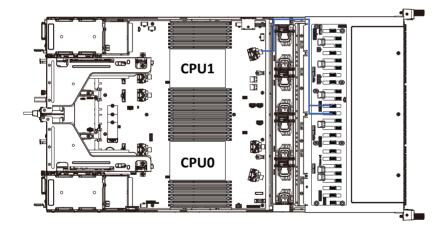

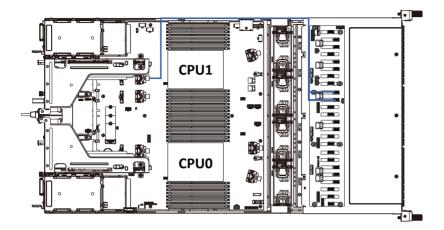

NVMe 16-17 Cable

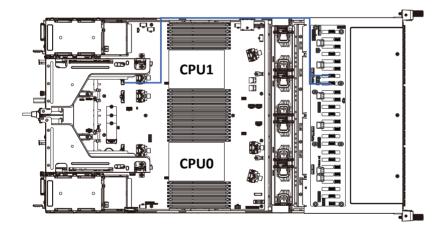

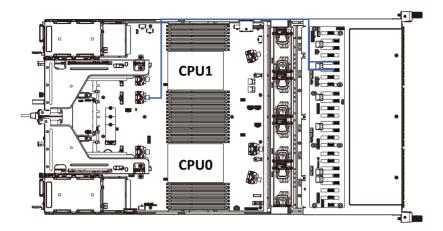

NVMe 20-23 Cable

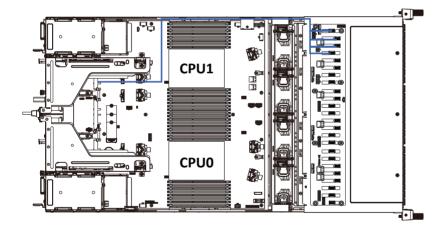

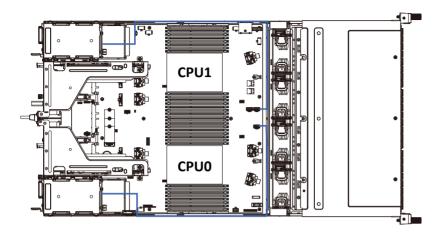

# Chapter 4 Motherboard Components

# 4-1 Motherboard Components

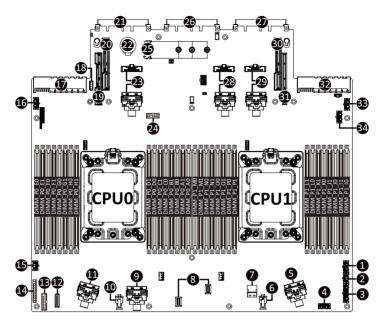

| Item | Description                                   |  |
|------|-----------------------------------------------|--|
| 1    | 2 x 4 Pin P12V GPU Power Connector            |  |
| 2    | 2 x 3 Pin Power Connector                     |  |
| 3    | 2 x 7 Pin Power Connector                     |  |
| 4    | 2 x 4 Pin P12V Power Connector                |  |
| 5    | MCIO Connector (MCIO_P1_3/PCIe Gen4)          |  |
| 6    | 2 x 2 Pin P12V Backplane Power Connector      |  |
| 7    | SlimLine SAS Connector (MCIO_P1_22/PCIe Gen4) |  |
| 8    | SlimLine SAS Connectors                       |  |
| 9    | MCIO Connector (MCIO_P0_1/PCIe Gen4)          |  |
| 10   | 2 x 2 Pin P12V Backplane Power Connector      |  |
| 11   | MCIO Connector (MCIO_P0_0/PCIe Gen4)          |  |
| 12   | HDD Backplane Board Connector                 |  |
| 13   | Front Panel USB 3.0 Connector                 |  |
| 14   | Front Panel Header                            |  |
| 15   | 2 x 3 Pin Power Connector                     |  |
| 16   | 2 x 4 Pin P12V GPU Power Connector            |  |
| 17   | Power Supply Connector#1 (Primary)            |  |
| 18   | IPMB Connector                                |  |

| 19       Riser Connector #1 (PCle Gen4/x16 Slot)         20       Riser Connector #2 (PCle Gen4/x16 Slot)         21       OCP Mezzanine Connector (OCP 3.0/SFF Type/Gen4 x16)         22       RTC Battery         23       MCIO Connectors (MCIO_P0_2/MCIO_P0_3/PCle Gen4)         24       TPM Module Connector (SPI Interface)         25       M.2 Slot (PCle Gen4 x4, Support NGFF-22110)         26       G-SCM Module Connector         27       OCP Mezzanine Connector (OCP 3.0/SFF Type/Gen4 x16)         28       MCIO Connectors (MCIO_P1_4/MCIO_P1_5/PCle Gen4)         29       MCIO Connectors (MCIO_P1_0/MCIO_P1_1/PCle Gen4)         30       Riser Connector #3 (PCle Gen4/x16 Slot)         31       Riser Connector #4 (PCle Gen4/x16 Slot)         32       Power Supply Connector#2 (Secondary)         33       2 x 4 Pin P12V GPU Power Connector         34       2 x 4 Pin P12V Power Connector |    |                                                     |
|----------------------------------------------------------------------------------------------------|----|-----------------------------------------------------|
| 21       OCP Mezzanine Connector (OCP 3.0/SFF Type/Gen4 x16)         22       RTC Battery         23       MCIO Connectors (MCIO_P0_2/MCIO_P0_3/PCIe Gen4)         24       TPM Module Connector (SPI Interface)         25       M.2 Slot (PCIe Gen4 x4, Support NGFF-22110)         26       G-SCM Module Connector         27       OCP Mezzanine Connector (OCP 3.0/SFF Type/Gen4 x16)         28       MCIO Connectors (MCIO_P1_4/MCIO_P1_5/PCIe Gen4)         29       MCIO Connectors (MCIO_P1_0/MCIO_P1_1/PCIe Gen4)         30       Riser Connector #3 (PCIe Gen4/x16 Slot)         31       Riser Connector #4 (PCIe Gen4/x16 Slot)         32       Power Supply Connector#2 (Secondary)         33       2 x 4 Pin P12V GPU Power Connector                                                                                                    | 19 | Riser Connector #1 (PCIe Gen4/x16 Slot)             |
| 22       RTC Battery         23       MCIO Connectors (MCIO_P0_2/MCIO_P0_3/PCIe Gen4)         24       TPM Module Connector (SPI Interface)         25       M.2 Slot (PCIe Gen4 x4, Support NGFF-22110)         26       G-SCM Module Connector         27       OCP Mezzanine Connector (OCP 3.0/SFF Type/Gen4 x16)         28       MCIO Connectors (MCIO_P1_4/MCIO_P1_5/PCIe Gen4)         29       MCIO Connectors (MCIO_P1_0/MCIO_P1_1/PCIe Gen4)         30       Riser Connector #3 (PCIe Gen4/x16 Slot)         31       Riser Connector #4 (PCIe Gen4/x16 Slot)         32       Power Supply Connector#2 (Secondary)         33       2 x 4 Pin P12V GPU Power Connector                                                                                                    | 20 | Riser Connector #2 (PCIe Gen4/x16 Slot)             |
| 23       MCIO Connectors (MCIO_P0_2/MCIO_P0_3/PCIe Gen4)         24       TPM Module Connector (SPI Interface)         25       M.2 Slot (PCIe Gen4 x4, Support NGFF-22110)         26       G-SCM Module Connector         27       OCP Mezzanine Connector (OCP 3.0/SFF Type/Gen4 x16)         28       MCIO Connectors (MCIO_P1_4/MCIO_P1_5/PCIe Gen4)         29       MCIO Connectors (MCIO_P1_0/MCIO_P1_1/PCIe Gen4)         30       Riser Connector #3 (PCIe Gen4/x16 Slot)         31       Riser Connector #4 (PCIe Gen4/x16 Slot)         32       Power Supply Connector#2 (Secondary)         33       2 x 4 Pin P12V GPU Power Connector                                                                                                    | 21 | OCP Mezzanine Connector (OCP 3.0/SFF Type/Gen4 x16) |
| 24       TPM Module Connector (SPI Interface)         25       M.2 Slot (PCIe Gen4 x4, Support NGFF-22110)         26       G-SCM Module Connector         27       OCP Mezzanine Connector (OCP 3.0/SFF Type/Gen4 x16)         28       MCIO Connectors (MCIO_P1_4/MCIO_P1_5/PCIe Gen4)         29       MCIO Connectors (MCIO_P1_0/MCIO_P1_1/PCIe Gen4)         30       Riser Connector #3 (PCIe Gen4/x16 Slot)         31       Riser Connector #4 (PCIe Gen4/x16 Slot)         32       Power Supply Connector#2 (Secondary)         33       2 x 4 Pin P12V GPU Power Connector                                                                                                    | 22 | RTC Battery                                         |
| 25       M.2 Slot (PCIe Gen4 x4, Support NGFF-22110)         26       G-SCM Module Connector         27       OCP Mezzanine Connector (OCP 3.0/SFF Type/Gen4 x16)         28       MCIO Connectors (MCIO_P1_4/MCIO_P1_5/PCIe Gen4)         29       MCIO Connectors (MCIO_P1_0/MCIO_P1_1/PCIe Gen4)         30       Riser Connector #3 (PCIe Gen4/x16 Slot)         31       Riser Connector #4 (PCIe Gen4/x16 Slot)         32       Power Supply Connector#2 (Secondary)         33       2 x 4 Pin P12V GPU Power Connector                                                                                                    | 23 | MCIO Connectors (MCIO_P0_2/MCIO_P0_3/PCIe Gen4)     |
| 26       G-SCM Module Connector         27       OCP Mezzanine Connector (OCP 3.0/SFF Type/Gen4 x16)         28       MCIO Connectors (MCIO_P1_4/MCIO_P1_5/PCIe Gen4)         29       MCIO Connectors (MCIO_P1_0/MCIO_P1_1/PCIe Gen4)         30       Riser Connector #3 (PCIe Gen4/x16 Slot)         31       Riser Connector #4 (PCIe Gen4/x16 Slot)         32       Power Supply Connector#2 (Secondary)         33       2 x 4 Pin P12V GPU Power Connector                                                                                                    | 24 | TPM Module Connector (SPI Interface)                |
| 27       OCP Mezzanine Connector (OCP 3.0/SFF Type/Gen4 x16)         28       MCIO Connectors (MCIO_P1_4/MCIO_P1_5/PCIe Gen4)         29       MCIO Connectors (MCIO_P1_0/MCIO_P1_1/PCIe Gen4)         30       Riser Connector #3 (PCIe Gen4/x16 Slot)         31       Riser Connector #4 (PCIe Gen4/x16 Slot)         32       Power Supply Connector#2 (Secondary)         33       2 x 4 Pin P12V GPU Power Connector                                                                                                    | 25 | M.2 Slot (PCIe Gen4 x4, Support NGFF-22110)         |
| 28         MCIO Connectors (MCIO_P1_4/MCIO_P1_5/PCIe Gen4)           29         MCIO Connectors (MCIO_P1_0/MCIO_P1_1/PCIe Gen4)           30         Riser Connector #3 (PCIe Gen4/x16 Slot)           31         Riser Connector #4 (PCIe Gen4/x16 Slot)           32         Power Supply Connector#2 (Secondary)           33         2 x 4 Pin P12V GPU Power Connector                                                                                                    | 26 | G-SCM Module Connector                              |
| 29         MCIO Connectors (MCIO_P1_0/MCIO_P1_1/PCIe Gen4)           30         Riser Connector #3 (PCIe Gen4/x16 Slot)           31         Riser Connector #4 (PCIe Gen4/x16 Slot)           32         Power Supply Connector#2 (Secondary)           33         2 x 4 Pin P12V GPU Power Connector                                                                                                    | 27 | OCP Mezzanine Connector (OCP 3.0/SFF Type/Gen4 x16) |
| 30       Riser Connector #3 (PCIe Gen4/x16 Slot)         31       Riser Connector #4 (PCIe Gen4/x16 Slot)         32       Power Supply Connector#2 (Secondary)         33       2 x 4 Pin P12V GPU Power Connector                                                                                                    | 28 | MCIO Connectors (MCIO_P1_4/MCIO_P1_5/PCIe Gen4)     |
| 31       Riser Connector #4 (PCIe Gen4/x16 Slot)         32       Power Supply Connector#2 (Secondary)         33       2 x 4 Pin P12V GPU Power Connector                                                                                                    | 29 | MCIO Connectors (MCIO_P1_0/MCIO_P1_1/PCIe Gen4)     |
| 32         Power Supply Connector#2 (Secondary)           33         2 x 4 Pin P12V GPU Power Connector                                                                                                    | 30 | Riser Connector #3 (PCIe Gen4/x16 Slot)             |
| 33 2 x 4 Pin P12V GPU Power Connector                                                                                                    | 31 | Riser Connector #4 (PCIe Gen4/x16 Slot)             |
|                                                                                                    | 32 | Power Supply Connector#2 (Secondary)                |
| 34 2 x 4 Pin P12V Power Connector                                                                                                    | 33 | 2 x 4 Pin P12V GPU Power Connector                  |
|                                                                                                    | 34 | 2 x 4 Pin P12V Power Connector                      |

## 4-2 Jumper Setting

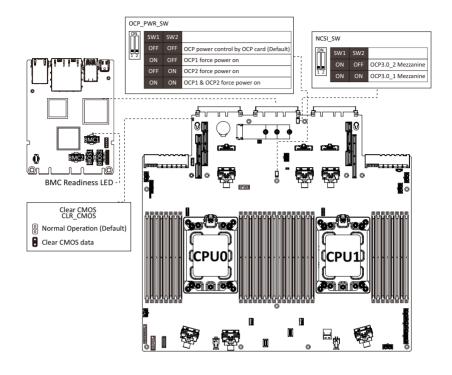

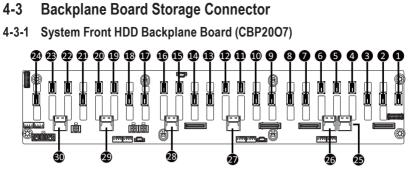

| Item | Description                     | Item | Description                      |
|------|---------------------------------|------|----------------------------------|
| 1    | SilmLine SAS Connector (U_2_0)  | 16   | SilmLine SAS Connector (U_2_15)  |
| 2    | SilmLine SAS Connector (U_2_1)  | 17   | SilmLine SAS Connector (U_2_16)  |
| 3    | SilmLine SAS Connector (U_2_2)  | 18   | SilmLine SAS Connector (U_2_17)  |
| 4    | SilmLine SAS Connector (U_2_3)  | 19   | SilmLine SAS Connector (U_2_18)  |
| 5    | SilmLine SAS Connector (U_2_4)  | 20   | SilmLine SAS Connector (U_2_19)  |
| 6    | SilmLine SAS Connector (U_2_5)  | 21   | SilmLine SAS Connector (U_2_20)  |
| 7    | SilmLine SAS Connector (U_2_6)  | 22   | SilmLine SAS Connector (U_2_21)  |
| 8    | SilmLine SAS Connector (U_2_7)  | 23   | SilmLine SAS Connector (U_2_22)  |
| 9    | SilmLine SAS Connector (U_2_8)  | 24   | SilmLine SAS Connector (U_2_23)  |
| 10   | SilmLine SAS Connector (U_2_9)  | 25   | SilmLine SAS Connector (SL_SAS0) |
| 11   | SilmLine SAS Connector (U_2_10) | 26   | SilmLine SAS Connector (SL_SAS1) |
| 12   | SilmLine SAS Connector (U_2_11) | 27   | SilmLine SAS Connector (SL_SAS2) |
| 13   | SilmLine SAS Connector (U_2_12) | 28   | SilmLine SAS Connector (SL_SAS3) |
| 14   | SilmLine SAS Connector (U_2_13) | 29   | SilmLine SAS Connector (SL_SAS4) |
| 15   | SilmLine SAS Connector (U_2_14) | 30   | SilmLine SAS Connector (SL_SAS5) |

#### 4-3-2 System Rear HDD Backplane Board (CBP2022)

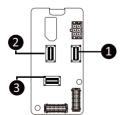

4-3

| Item | Description                      |  |
|------|----------------------------------|--|
| 1    | SilmLine SAS Connector (U_2_0)   |  |
| 2    | SilmLine SAS Connector (U_2_1)   |  |
| 3    | SilmLine SAS Connector (SL_SAS0) |  |

# Chapter 5 BIOS Setup

BIOS (Basic Input and Output System) records hardware parameters of the system in the EFI on the motherboard. Its major functions include conducting the Power-On Self-Test (POST) during system startup, saving system parameters and loading operating system, etc. BIOS includes a BIOS Setup program that allows the user to modify basic system configuration settings or to activate certain system features. When the power is turned off, the battery on the motherboard supplies the necessary power to the CMOS to keep the configuration values in the CMOS.

To access the BIOS Setup program, press the <DEL> key during the POST when the power is turned on.

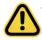

- BIOS flashing is potentially risky, if you do not encounter problems of using the current BIOS version, it is recommended that you don't flash the BIOS. To flash the BIOS, do it with caution. Inadequate BIOS flashing may result in system malfunction.
- It is recommended that you not alter the default settings (unless you need to) to prevent system instability or other unexpected results. Inadequately altering the settings may result in system's failure to boot. If this occurs, try to clear the CMOS values and reset the board to default values. (Refer to the Exit section in this chapter or introductions of the battery/clearing CMOS jumper in Chapter 4 for how to clear the CMOS values.)

#### **BIOS Setup Program Function Keys**

| <←><→>          | Move the selection bar to select the screen                       |
|-----------------|-------------------------------------------------------------------|
| <↑><↓>          | Move the selection bar to select an item                          |
| <+>             | Increase the numeric value or make changes                        |
| <->             | Decrease the numeric value or make changes                        |
| <enter></enter> | Execute command or enter the submenu                              |
| <esc></esc>     | Main Menu: Exit the BIOS Setup program                            |
|                 | Submenus: Exit current submenu                                    |
| <f1></f1>       | Show descriptions of general help                                 |
| <f3></f3>       | Restore the previous BIOS settings for the current submenus       |
| <f9></f9>       | Load the Optimized BIOS default settings for the current submenus |
| <f10></f10>     | Save all the changes and exit the BIOS Setup program              |
|                 |                                                                   |

#### Main

This setup page includes all the items in standard compatible BIOS.

#### Advanced

This setup page includes all the items of AMI BIOS special enhanced features.

(ex: Auto detect fan and temperature status, automatically configure hard disk parameters.)

#### Chipset

This setup page includes all the submenu options for configuring the function of processor, network, North Bridge, South Bridge, and System event logs.

#### Server Management

Server additional features enabled/disabled setup menus.

#### Security

Change, set, or disable supervisor and user password. Configuration supervisor password allows you to restrict access to the system and BIOS Setup.

A supervisor password allows you to make changes in BIOS Setup.

A user password only allows you to view the BIOS settings but not to make changes.

#### Boot

This setup page provides items for configuration of boot sequence.

#### Save & Exit

Save all the changes made in the BIOS Setup program to the CMOS and exit BIOS Setup. (Pressing <F10> can also carry out this task.)

Abandon all changes and the previous settings remain in effect. Pressing <Y> to the confirmation message will exit BIOS Setup. (Pressing <Esc> can also carry out this task.)

# 5-1 The Main Menu

Once you enter the BIOS Setup program, the Main Menu (as shown below) appears on the screen. Use arrow keys to move among the items and press <Enter> to accept or enter other sub-menu.

#### Main Menu Help

The on-screen description of a highlighted setup option is displayed on the bottom line of the Main Menu.

#### Submenu Help

While in a submenu, press <F1> to display a help screen (General Help) of function keys available for the menu. Press <Esc> to exit the help screen. Help for each item is in the Item Help block on the right side of the submenu.

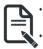

When the system is not stable as usual, select the **Restore Defaults** item to set your system to its defaults.

The BIOS Setup menus described in this chapter are for reference only and may differ by BIOS version.

| BIOS Information      |                        | ▲ Memory Slot Information. |
|-----------------------|------------------------|----------------------------|
| Access Level          | Administrator          |                            |
| System Product Name   | R282-P91-00            |                            |
| Project Name          | MP92-FS0-00            |                            |
| Project Version       | F21a                   |                            |
| Build Date and Time   | 06/13/2022 16:10:43    |                            |
| BMC Information       |                        |                            |
| BMC Firmware Version  | 13.03.03               |                            |
| Processor Information |                        |                            |
| CPU 0 Brand String    | Ampere(R) Altra(R) Max |                            |
|                       | Processor M128–30      |                            |
| CPU 1 Brand String    | Ampere(R) Altra(R) Max | ++: Select Screen          |
|                       | Processor M128–30      | 14: Select Item            |
| Processor Core        | 128                    | Enter: Select              |
| Processor Speed       | 3000 MHz               | +/-: Change Opt.           |
|                       |                        | F1: General Help           |
|                       |                        | F3: Previous Values        |
| 10 38 BL 100          |                        | F9: Optimized Defaults     |
| Memory Information    |                        | F10: Save & Exit           |
| Total Memory          | 326B                   | ESC: Exit                  |
| Memory Frequency      | 3200MHz                |                            |
|                       |                        |                            |

| Main Advanced Chipset Serve                 | Aptio Setup – AMI<br>r Mgmt Security Boot Save & R | Exit                                                                               |
|---------------------------------------------|----------------------------------------------------|------------------------------------------------------------------------------------|
| Project Version<br>Build Date and Time      | F21a<br>06/13/2022 16:10:43                        | <ul> <li>Set the Time. Use Tab to<br/>switch between Time<br/>elements.</li> </ul> |
| BMC Information<br>BMC Firmware Version     | 13.03.03                                           |                                                                                    |
| Processor Information<br>CPU O Brand String | Ampere(R) Altra(R) Max<br>Processor M128–30        |                                                                                    |
| CPU 1 Brand String                          | Ampere(R) Altra(R) Max<br>Processor M128–30        |                                                                                    |
| Processor Core<br>Processor Speed           | 128<br>3000 MHz                                    |                                                                                    |
|                                             | 3000 MH2                                           | ++: Select Screen<br>↑↓: Select Item<br>Enter: Select                              |
| Memory Information<br>Total Memory          | 326B                                               | +/-: Change Opt.<br>E1: General Help                                               |
| Memory Frequency                            | 3200MHz                                            | F3: Previous Values                                                                |
| <ul> <li>Hemory Slot Information</li> </ul> | 0200m2                                             | F9: Optimized Defaults<br>F10: Save & Exit                                         |
| System Language                             | [English]                                          | ESC: Exit                                                                          |
| System Date                                 | [Fri 06/17/2022]                                   |                                                                                    |
| System Time                                 | [01:13:37]                                         | *                                                                                  |
|                                             | ion 2.22.1282 Conuright (C) 2023                   | 2. OUT                                                                             |

| Parameter               | Description                                                         |
|-------------------------|---------------------------------------------------------------------|
| Access Level            | Display the privileges level information.                           |
| System Product Name     | Displays the system product name information.                       |
| System Project Name     | Displays the system project name information.                       |
| Project Name            | Displays the motherboard project name information.                  |
| Project Version         | Displays version number of the BIOS setup utility.                  |
| Build Date and Time     | Displays the date and time when the BIOS setup utility was created. |
| BMC Information         |                                                                     |
| BMC Firmware Version    | Displays version number of the BIOS setup utility.                  |
| Processor Information   |                                                                     |
| CPU0/1 Brand String     |                                                                     |
| Processor Core          | Displays the technical specifications for the installed processor.  |
| Max CPU Speed           |                                                                     |
| Memory Information      |                                                                     |
| Total Memory            | Diantons the technical energifications for the installed memory     |
| Memory Frequency        | Displays the technical specifications for the installed memory.     |
| Memory Slot Information | Press [Enter] to view installed memory slot information.            |
| System Language         | Option: English                                                     |
| System Date             | Sets the date following the weekday-month-day-year format.          |
| System Time             | Sets the system time following the hour-minute-second format.       |

# 5-2 Advanced Menu

The Advanced menu display submenu options for configuring the function of various hardware components. Select a submenu item, then press [Enter] to access the related submenu screen.

| Aptio Setup – AMI<br>Main Advanced Chipset Server Mgmt Security Boot Save & Ex                                                                                                    | it                                                                                                    |
|----------------------------------------------------------------------------------------------------|----------------------------------------------------------------------------------------------------|
| <ul> <li>Trusted Computing</li> <li>ACPI Settings</li> <li>ACPI Settings</li> <li>ACPI Settings</li> <li>ACPI Settings</li> <li>ACPI Subsystem Settings</li> <li>Semenal Matchdog Timer</li> <li>X86 Emulator Configuration</li> <li>PCI Subsystem Settings</li> <li>Info Report Configuration</li> <li>USB Configuration</li> <li>Network Stack Configuration</li> <li>IP Configuration</li> <li>SATA Configuration</li> <li>SATA Configuration</li> <li>Power Restore Configuration</li> <li>Intel(R) 1350 Gigabit Network Connection - 00:A0:C3:00:00:00</li> <li>MAC:00A0C900000-IPv4 Network Configuration</li> <li>Intel(R) 1350 Gigabit Network Configuration</li> <li>Intel(R) 1350 Gigabit Network Configuration</li> <li>Intel(R) 1350 Gigabit Network Configuration</li> <li>MAC:00A0C900000-IPv4 Network Configuration</li> <li>MAC:00A0C900000-IPv6 Network Configuration</li> <li>MAC:00A0C9000001-IPv6 Network Configuration</li> <li>MAC:00A0C9000001-IPv6 Network Configuration</li> <li>MAC:00A0C9000001-IPv6 Network Configuration</li> <li>Driver Health</li> </ul> | Trusted Computing Settings<br>**: Select Screen<br>11: Select Item<br>Enter: Select<br>+/-: Change Opt.<br>F1: General Help<br>F3: Previous Values<br>F9: Optimized Defaults<br>F10: Save & Exit<br>ESC: Exit |
| Version 2.22.1282 Copyright (C) 2022 (                                                                                                    | AMI B                                                                                                    |

### 5-2-1 Trusted Computing

| Advanced                                                                                  | Aptio Setup – AMI                                         |                                                                                                    |  |
|-------------------------------------------------------------------------------------------|-----------------------------------------------------------|----------------------------------------------------------------------------------------------------|--|
| Configuration<br>Security Device Support<br>Disable Block Sid<br>ND Security Device Found | (Enable)<br>(Disabled)                                    | Enables or Disables BIOS<br>support for security<br>device. O.S. will not show<br>Security Device. TGG EFI<br>protocol and INTIA<br>interface will not be<br>available.         |  |
|                                                                                           |                                                           | ++: Select Screen<br>14: Select Item<br>Enter: Select<br>+/-: Change Opt.<br>F1: General Help<br>F3: Previous Values<br>F9: Optimized Defaults<br>F10: Save & Exit<br>ESC: Exit |  |
| V.                                                                                        | ersion 2.22.1282 Copyright (C) 2                          | 022 AMI B4                                                                                                    |  |
| Parameter                                                                                 | Description                                               |                                                                                                    |  |
| Configuration                                                                             |                                                           |                                                                                                    |  |
| Security Device Support                                                                   | Select Enabled to activate<br>Options available: Enable/E | TPM support feature.<br>Disable. Default setting is <b>Enable</b> .                                                                                                    |  |
| Disable Block Sid                                                                         | Options available: Enabled                                | Options available: Enabled/Disabled. Default setting is Disabled.                                                                                                    |  |

### 5-2-2 ACPI Settings

| Advanced                                                                | Aptio Setup – AMI                                 |                                                                                                    |
|-------------------------------------------------------------------------|---------------------------------------------------|----------------------------------------------------------------------------------------------------|
| ACPI Settings                                                           |                                                   | Enables or Disables BIOS<br>ACPI Auto Configuration.                                                                                                    |
| Enable ACPI Auto Configuration                                          |                                                   |                                                                                                    |
| Enable CPPC<br>Enable DVFS Mode<br>Enable LPI<br>Enable Max Performance | [Enabled]<br>[Disabled]<br>[Enabled]<br>[Enabled] |                                                                                                    |
|                                                                         |                                                   | ++: Select Screen<br>1J: Select Item<br>Enter: Select<br>+/-: Change Opt.<br>F1: General Help<br>F3: Previous Values<br>F9: Optimized Defaults<br>F10: Save & Exit<br>ESC: Exit |
| Vencion                                                                 | 2.22.1282 Convright (6) 2022 AMI                  |                                                                                                    |

| Parameter                      | Description                                                               |
|--------------------------------|---------------------------------------------------------------------------|
| ACPI Settings                  |                                                                           |
|                                | Enable or disable BIOS ACPI auto configuration.                           |
| Enable ACPI Auto Configuration | Options available: Enabled/Disabled. Default setting is Enabled.          |
| Enable CPPC                    | Enable or disable CPPC.                                                   |
|                                | Options available: Enable/Disable. Default setting is Enabled.            |
| Enable DVFS Mode               | Options available: Enabled/Disabled. Default setting is <b>Disabled</b> . |
| Enable LPI                     | Options available: Enabled/Disabled. Default setting is Enabled.          |
| Enable Max Performance         | Options available: Enabled/Disabled. Default setting is Enabled.          |

### 5-2-3 APEI Configuration

| Advanced           | Aptio Setup – AMI                 |                                                                              |
|--------------------|-----------------------------------|------------------------------------------------------------------------------|
| APEI Configuration |                                   | Enable/Disable ACPI<br>Platform Error Interface                              |
| APEI Enable        |                                   | support                                                                      |
|                    |                                   |                                                                              |
|                    |                                   |                                                                              |
|                    |                                   | Enter: Select<br>+/-: Change Opt.<br>F1: General Help<br>F3: Previous Values |
|                    |                                   | F9: Optimized Defaults<br>F10: Save & Exit<br>ESC: Exit                      |
|                    |                                   |                                                                              |
|                    | /ersion 2.22.1282 Convright (C) : | 2022 AMT                                                                     |

| Parameter          | Description                                           |
|--------------------|-------------------------------------------------------|
| APEI Configuration |                                                       |
|                    | Enable/Disable ACPI Platform Error Interface support. |
| APEI Enable        | Options available: Enabled/Disabled.                  |
|                    | Default setting is <b>Disabled</b> .                  |

### 5-2-4 General Watchdog Timer

| Advanced                                                                                          | Aptio Setup – AMI                   |                                                                                              |
|---------------------------------------------------------------------------------------------------|-------------------------------------|----------------------------------------------------------------------------------------------|
| General Watchdog Timer<br>Secure Watchdog Timeout<br>BIOS Watchdog Timeout<br>OS Watchdog Timeout | (Disable)<br>[Disable]<br>[Disable] | Timeout when SCP will<br>reset system if it doesn't<br>receive response from<br>ARMv8.       |
|                                                                                                   |                                     |                                                                                              |
|                                                                                                   |                                     | +: Select Screen<br>11: Select Item<br>Enter: Select<br>+/-: Change Opt,<br>F1: General Help |
|                                                                                                   |                                     | F3: Previous Values<br>F9: Optimized Defaults<br>F10: Save & Exit<br>ESC: Exit               |
| Var                                                                                               | sinn 2.22.1282 Conuright (C) 2      | 1022 AMT                                                                                     |

| Parameter               | Description                                                              |
|-------------------------|--------------------------------------------------------------------------|
| General Watchdog Timer  |                                                                          |
|                         | Timeout when SCP will reset system if it doesn't receive response from   |
| Secure Watchdog Timeout | ARMv8.                                                                   |
| Secure watchuog nineout | Options available: 5 minutes/6 minutes/10 minutes/15 minutes/20 minutes. |
|                         | Default setting is <b>Disable</b> .                                      |
| BIOS Watchdog Timeout   | Options available: 5 minutes/6 minutes/10 minutes/15 minutes/20 minutes. |
| BIOS Watchuog Timeout   | Default setting is <b>Disable</b> .                                      |
|                         | Timeout when boot OS.                                                    |
| OS Watchdog Timeout     | Options available: Disable/3 minutes/4 minutes/5 minutes/6 minutes/      |
|                         | 10 minutes/15 minutes/20 minutes.                                        |
|                         | Default setting is <b>Disable</b> .                                      |

### 5-2-5 X86 Emulator Configuration

| Advanced                   | Aptio Setup – AMI              |                                                                                                    |
|----------------------------|--------------------------------|----------------------------------------------------------------------------------------------------|
| X86 Emulator Configuration |                                | Enable/Disable X86<br>Emulator support.                                                                                                    |
| X86 Emulator Enable        |                                |                                                                                                    |
|                            |                                | ++: Select Screen<br>14: Select Item<br>Enter: Select<br>+/-: Change Opt.<br>F1: General Help<br>F3: Previous Values<br>F9: Optimized Defaults<br>F10: Save & Exit<br>ESC: Exit |
| Vensil                     | an 2.22.1282 Ennuright (R) 202 | 22 AMT                                                                                                    |

| Parameter           | Description                          |
|---------------------|--------------------------------------|
| X86 Emulator        |                                      |
| Configuraiton       |                                      |
|                     | Enable/Disable X86 Emulator support. |
| X86 Emulator Enable | Options available: Enabled/Disabled. |
|                     | Default setting is <b>Disabled</b> . |

### 5-2-6 PCI Subsystem Settings

| Aptio Setup - AMI<br>Advanced                                                                                                    |                                                                                                    |
|----------------------------------------------------------------------------------------------------|----------------------------------------------------------------------------------------------------|
| Advanced<br>AMI PCI Driver Version : A5.01.20<br>PCI Settings Common for all Devices:<br>SR-IOV Support [Enabled]<br>Change Settings of the Following PCI Devices:<br>> Slot # 4 Occupied [Mass Storage Controller]<br>> Slot # 5 Occupied [Mass Storage Controller]<br>> Slot # 5 Occupied [Mass Storage Controller]<br>> Slot # 6 Occupied [Mass Storage Controller]<br>> Slot # 8 Occupied [Mass Storage Controller]<br>> Slot # 8 Occupied [Mass Storage Controller]<br>> Slot # 8 Occupied [Mass Storage Controller]<br>> Slot # 8 Occupied [Mass Storage Controller]<br>> Slot # 8 Occupied [Mass Storage Controller]<br>> Slot # 25 Occupied [Mass Storage Controller]<br>> Slot # 25 Occupied [Mass Storage Controller]<br>> Slot # 48 Occupied [Mass Storage Controller]<br>> Slot # 48 Occupied [Mass Storage Controller]<br>> Slot # 48 Occupied [Mass Storage Controller]<br>> Slot # 48 Occupied [Mass Storage Controller]<br>> DnBoard Device [Bridge Device]<br>WARNING: Changing PCI Device(s) settings may<br>have unwanted slde effects! System may HANG!<br>PROCEED WITH CAUTION. | If system has SR-IOV<br>capable PCIE Devices, this<br>option Enables or Disables<br>Single Root IO<br>Virtualization Support.<br>++: Select Screen<br>fl: Select Item<br>Enter: Select<br>+/-: Change Opt.<br>Fi: General Help<br>F3: Previous Values<br>F9: Optimized Defaults<br>F10: Save & Exit<br>ESC: Exit |
|                                                                                                    |                                                                                                    |

| Advanced                                                                                                    | Aptio Setup – AMI                                                                                               |                                                                                                    |
|----------------------------------------------------------------------------------------------------|----------------------------------------------------------------------------------------------------|----------------------------------------------------------------------------------------------------|
| Slot # 4 Occupied [Mass Storage<br>Location: S:O1h B:O1h D:O0h F:OC<br>VID:144D DID:A80A<br>Supports: PCIe GEN1(X]; GEN2(X);<br>GEN3(X]; GEN4(X);                                                            | ih;                                                                                                    | Value to be programmed<br>into PCI Latency Timer<br>Register.                                                                                                    |
| PCI Latency Timer<br>PCI-X Latency Timer<br>VGA Palette Snoop<br>PERR# Generation<br>SERR# Generation<br>Disable PCIE Init<br>Disable PCIE GEN 2<br>PCI Express GEN 1 Settings<br>PCI Express GEN 2 Settings | [32 PCI Bus Clocks]<br>[64 PCI Bus Clocks]<br>[Disabled]<br>[Disabled]<br>[Enabled]<br>[Disabled]<br>[Disabled] | ++: Select Screen<br>11: Select Item<br>Enter: Select<br>+/-: Change Opt.<br>F1: General Help<br>F3: Previous Values<br>F9: Optimized Defaults<br>F10: Save & Exit<br>ESC: Exit |
| Vana                                                                                                    | on 2.22.1282 Copyright (C) 202                                                                                  | 22 ANT                                                                                                    |

| Parameter                                    | Description                                                                                                    |
|----------------------------------------------|----------------------------------------------------------------------------------------------------|
| AMI PCI Bus Driver Version                   | Displays the AMI PCI Bus Driver version information.                                                                                                    |
| PCI Settings Common for all Devices:         |                                                                                                    |
| SR-IOV Support                               | If the system has SR-IOV capable PCIe devices, this item<br>Enable/Disable Single Root IO Virtualization Support.<br>Options available: Enabled/Disabled. Default setting is <b>Enabled</b> .                                                                                                    |
| Change Settings of the Following PCI Devices |                                                                                                    |
| Slot_# Occupied<br>Onboard Device_#          | <ul> <li>PCI Latency Timer         <ul> <li>Value to be programmed onto PCI Latency Timer<br/>Register.</li> </ul> </li> <li>Options available: 32/64/96/128/160/192/224/248 PCI Bus<br/>Clocks. Default setting is <b>32 PCI Bus Clocks</b>.</li> <li>PCI-X Latency Timer         <ul> <li>Value to be programmed onto PCI Latency Timer<br/>Register.</li> <li>Options available: 32/64/96/128/160/192/224/248 PCI Bus<br/>Clocks. Default setting is <b>64 PCI Bus Clocks</b>.</li> </ul> </li> <li>VGA Palette Snoop         <ul> <li>Enable or disable VGA Palette Registers Snooping.</li> <li>Options available: Enabled/Disabled. Default setting is <b>Disabled</b>.</li> </ul> </li> <li>PERR#         <ul> <li>Enable or disable PCI device to generate PERR.</li> <li>Options available: Enabled/Disabled. Default setting is <b>Disabled</b>.</li> </ul> </li> <li>SERR#         <ul> <li>Enable or disable PCI device to generate SERR.</li> <li>Options available: Enabled/Disabled. Default setting is <b>Disabled</b>.</li> </ul> </li> <li>Disable PCIe Init         <ul> <li>Options available: Enabled/Disabled. Default setting is <b>Disabled</b>.</li> </ul> </li> </ul> |
|                                              | Options available: Enabled/Disabled. Default setting is <b>Disabled</b> .                                                                                                    |

### 5-2-6-1 PCI Express GEN 1 Settings

| Advanced                                                                                                    |                                                                |                                                                                                    |
|----------------------------------------------------------------------------------------------------|----------------------------------------------------------------|----------------------------------------------------------------------------------------------------|
| PCI Express GEN 1 Settings<br>PCI Express Device Register Setting<br>Relaxed Ondering<br>Extended Tag<br>No Snoop<br>Maximum Payload<br>Maximum Read Request                                                                | s<br>[Enabled]<br>[Disabled]<br>[Disabled]<br>[Auto]<br>[Auto] | Enables or Disables PCI<br>Express Device Relaxed<br>Ordering.                                                                                                    |
| PCI Express Link Register Settings<br>Extended Synch<br>Clock Power Management<br>Link Training Retry<br>Link Training Timeout (uS)<br>Disable Empty Links<br>WARNING: Enabling ASPM may cause so<br>PCI-E devices to fail! | [Disabled]<br>[Disabled]<br>[5]<br>1000<br>[Disabled]<br>me    | ++: Select Screen<br>14: Select Item<br>Enter: Select<br>+/-: Change Opt.<br>F1: General Help<br>F3: Previous Values<br>F9: Optimized Defaults<br>F10: Save & Exit<br>ESC: Exit |

| Parameter                | Description                                                                                                    |
|--------------------------|----------------------------------------------------------------------------------------------------|
| PCI Express GEN1 Setting | <ul> <li>PCI Express GEN1 Device Register Settings <ul> <li>Relaxed Ordering</li> <li>Enable or disable PCI Express Device Relaxed Ordering.</li> </ul> </li> <li>Options available: Enabled/Disabled. Default setting is Enabled.</li> <li>Extend Tag <ul> <li>If enabled, allows device to use 8-bit Tag field as a requester.</li> </ul> </li> <li>Options available: Enabled/Disabled. Default setting is Disabled.</li> <li>No Snoop <ul> <li>Enable or disable PCI Express Device No Snoop option.</li> </ul> </li> <li>Options available: Enabled/Disabled. Default setting is Disabled.</li> <li>No Snoop <ul> <li>Enable or disable PCI Express Device No Snoop option.</li> </ul> </li> <li>Options available: Enabled/Disabled. Default setting is Disabled.</li> </ul> <li>Maximum Payload <ul> <li>Set Maximum Payload of PCI Express Device or allow System BIOS to select the value.</li> </ul> </li> <li>Options available: Auto/128 Bytes/ 256 Bytes. Default setting is Auto.</li> |

| Parameter                | Description                                                                                                    |
|--------------------------|----------------------------------------------------------------------------------------------------|
|                          | <ul> <li>PCI Express Device Link Register Settings</li> <li>Maximum Read Request <ul> <li>Set Maximum Read Request of PCI Express Device or allow System BIOS to select the value.</li> </ul> </li> <li>Options available: Auto/128 /256/512/1024/2048/4096 Bytes. Default setting is Auto.</li> </ul>                                                                   |
|                          | <ul> <li>Extended Synch         <ul> <li>If enabled, allows generation of Extended<br/>Synchronization patterns.</li> </ul> </li> <li>Options available: Enabled/Disabled. Default setting is <b>Disabled</b>.</li> </ul>                                                                                                    |
| PCI Express GEN1 Setting | <ul> <li>Clock Power Management         <ul> <li>If support by hardware and set to 'Enabled', the<br/>device is permitted to use CLKREQ# signal for power<br/>management of link clock in accordance to protocol<br/>defined in appropriate form factor specification.</li> </ul> </li> <li>Options available: Enabled/Disabled. Default setting is Disabled.</li> </ul> |
|                          | <ul> <li>Link Training Retry         <ul> <li>Defines numbers of Retry Attempts software will take to retrain the link if previous training attempt was unsuccessful.</li> </ul> </li> <li>Options available: Disabled/2/3/5. Default setting is 5.</li> </ul>                                                                                                    |
|                          | <ul> <li>Link Training Timeout (uS)</li> <li>Press '+' and '.' keys to set the values.</li> <li>Link Training Retry <ul> <li>Defines numbers of Retry Attempts software will take to retrain the link if previous training attempt was unsuccessful.</li> </ul> </li> </ul>                                                                                              |
|                          | <ul> <li>Disable Empty Links</li> <li>In order to save software will disable unpopulated PCI<br/>Express Device links, if this option set to 'Disabled Link'.</li> <li>Options available: Enabled/Disabled. Default setting is <b>Disabled</b>.</li> </ul>                                                                                                    |

### 5-2-6-2 PCI Express GEN 2 Settings

| Advanced                                                                                                    | Aptio Setup – AMI                                                                |                                                                                                    |
|----------------------------------------------------------------------------------------------------|----------------------------------------------------------------------------------|----------------------------------------------------------------------------------------------------|
| PCI Express GEN 2 Settings<br>PCI Express GEN2 Device Register<br>Completion Timeout<br>ARI Forwarding                                                      | Settings<br>[Default]<br>[Disabled]                                              | In device Functions that A<br>support Completion Timeout<br>programmability, allows<br>system software to modify<br>the Completion Timeout                                      |
| AtomicOp Requester Enable<br>AtomicOp Egress Blocking<br>IDO Request Enable<br>IDO Completion Enable<br>LTR Mechanism Enable<br>End—End TLP Prefix Blocking | [Disabled]<br>(Disabled]<br>(Disabled]<br>(Disabled]<br>(Disabled]<br>(Disabled] | value. "oefault' 50us to<br>50ms. If 'Shorter' is<br>selected, software will<br>use shorter timeout ranges<br>supported by hardware. If<br>'Longer' is selected,                |
| PCI Express GEN2 Link Register Se<br>Compliance SOS<br>Hardware Autonomous Width<br>Hardware Autonomous Speed                                               | ettings<br>[Disabled]<br>(Disabled]<br>[Disabled]                                | ++: Select Screen<br>11: Select Trem<br>Enter: Select<br>+/-: Change Opt.<br>F1: General Help<br>F3: Previous Values<br>F9: Optimized Defaults<br>F10: Save & Exit<br>ESC: Exit |
| Versid                                                                                                    | on 2.22.1282 Copyright (C) 20                                                    | 22 AMI                                                                                                    |

| Parameter                | Description                                                                                                    |  |
|--------------------------|----------------------------------------------------------------------------------------------------|--|
|                          | <ul> <li>PCI Express GEN2 Device Register Settings</li> <li>Completion Timeout         <ul> <li>In device Functions that support Completion Timeout programmability, allows system software to modify the Completion Timeout value. 'Default' 50us to 50ms. If 'Shorter' is selected, software will use shorter timeout ranges supported by hardware. If 'Longer' is selected, software will use longer timeout ranges.</li> <li>Options available: Default/Shorter/Longer/Disabled. Default setting is Default.</li> </ul> </li> </ul> |  |
| PCI Express GEN2 Setting | <ul> <li>ARI Forwarding         <ul> <li>If supported by hardware and set to 'Enabled', the<br/>Downstream Port disables its traditional Device Number<br/>field being 0 enforcement when turning a Type1<br/>Configuration Request into a Type0 Configuration<br/>Request, permitting access to Extended Functions in an<br/>ARI Device immediately below the Port.</li> </ul> </li> <li>Options available: Default/Shorter/Longer/Disabled. Default<br/>setting is Disabled.</li> </ul>                                               |  |
|                          | <ul> <li>AtomicOp Requester Enable         <ul> <li>If supported by hardware and set to 'Enabled', this<br/>function initiates AtomicOp Requests only if Bus Master<br/>Enable bit is in the Command Register Set.</li> </ul> </li> <li>Options available: Enabled/Disabled. Default setting is <b>Disabled</b>.</li> </ul>                                                                                                    |  |
|                          | <ul> <li>AtomicOp Egress Blocking         <ul> <li>If supported by hardware and set to 'Enabled', outbound<br/>AtomicOp Requestsvia Egress Ports will be blocked.</li> </ul> </li> <li>Options available: Enabled/Disabled. Default setting is <b>Disabled</b>.</li> </ul>                                                                                                    |  |
|                          | <ul> <li>IDO Request Enable         <ul> <li>If supported by hardware and set to 'Enabled', this permits setting the number of ID-Based Ordering (IDO) bit (Attribute[2]) requests to be initiated</li> </ul> </li> <li>Options available: Enabled/Disabled. Default setting is <b>Disabled</b>.</li> </ul>                                                                                                    |  |

| Parameter                | Description                                                                                                    |  |
|--------------------------|----------------------------------------------------------------------------------------------------|--|
|                          | PCI Express GEN2 Device Register Settings                                                                                                    |  |
| PCI Express GEN2 Setting | <ul> <li>PCI Express GEN2 Device Register Settings</li> <li>IDO Request Enable <ul> <li>If supported by hardware and set to 'Enabled', this permits setting the number of ID-Based Ordering (IDO) bit (Attribute[2)) requests to be initiated.</li> </ul> </li> <li>Options available: Enabled/Disabled. Default setting is Disabled.</li> <li>IDO Completion Enable <ul> <li>If supported by hardware and set to 'Enabled', this permits setting the number of ID-Based Ordering (IDO) bit (Attribute[2)) requests to be initiated.</li> </ul> </li> <li>Options available: Enabled/Disabled. Default setting is Disabled.</li> <li>LTR Mechanism Enable <ul> <li>If supported by hardware and set to 'Enabled', this enables the Latency Tolerance Reporting (LTR) Mechanism.</li> </ul> </li> <li>Options available: Enabled/Disabled. Default setting is Disabled.</li> <li>End-End TLP Prefix Blocking <ul> <li>If supported by hardware and set to 'Enabled', this function will block forwarding of TLPs containing End-End TLP Prefixes.</li> </ul> </li> <li>Options available: Enabled/Disabled. Default setting is Disabled.</li> <li>PCI Express GEN2 Device Link Settings</li> </ul> <li>Compliance SOS <ul> <li>If supported by hardware and set to 'Enabled', this will force LTSSM to send SKP Ordered Sets between sequences when sending Compliance Pattern or Modified Compliance Pattern.</li> </ul> </li> <li>Options available: Enabled/Disabled. Default setting is Disabled.</li> <li>Hardware Autonomous Width <ul> <li>If supported by hardware and set to 'Disabled', this will disable the hardware's ability to change link width except width size reduction for the purpose of correcting unstable link operation.</li> </ul> </li> |  |
|                          | Options available: Enabled/Disabled. Default setting is <b>Disabled.</b>                                                                                                    |  |

### 5-2-7 Info Report Configuration

| Info Report Configuration |           | Post Report Support                     |
|---------------------------|-----------|-----------------------------------------|
| Post Report               |           | Chapieu/Disabieu                        |
| Post Report               |           |                                         |
| Delay Time                | [1]       |                                         |
| Error Message Report      |           |                                         |
| Info Error Message        | [Enabled] |                                         |
|                           |           |                                         |
|                           |           | →+: Select Screen                       |
|                           |           | 14: Select Item                         |
|                           |           | Enter: Select                           |
|                           |           | +/-: Change Opt.                        |
|                           |           | F1: General Help<br>F3: Previous Values |
|                           |           | F9: Optimized Defaults                  |
|                           |           | F10: Save & Exit                        |
|                           |           | ESC: Exit                               |
|                           |           |                                         |
|                           |           |                                         |

| Parameter                 | Description                                                      |
|---------------------------|------------------------------------------------------------------|
| Info Report Configuration |                                                                  |
| Post Report               |                                                                  |
| Post Poport               | Enable/Disable Post Report support.                              |
| Post Report               | Options available: Enabled/Disabled. Default setting is Enabled. |
| Delay Time                | Options available: 0/1/2/3/4/5/6/78/9/10/Util Press ESC.         |
| Delay Time                | Default setting is 1.                                            |
| Error Message Report      |                                                                  |
| Info Error Message        | Enable/Disable Info Error Message support.                       |
| IIIO LITOI MESSaye        | Options available: Enabled/Disabled. Default setting is Enabled. |

### 5-2-8 USB Configuration

| Advanced                           | Aptio Setup — AMI           |                                                        |
|------------------------------------|-----------------------------|--------------------------------------------------------|
| USB Configuration                  |                             | This is a workaround for<br>OSes without XHCI hand-off |
| USB Module Version                 | 27                          | support. The XHCI<br>ownership change should be        |
| USB Controllers:<br>1 XHCI         |                             | claimed by XHCI driver.                                |
| USB Devices:                       |                             |                                                        |
| 8 Drives, 1 Keyboard, 1 Mous       | e, 5 Hubs                   |                                                        |
| XHCI Hand—off                      |                             |                                                        |
| USB Mass Storage Driver Support    | [Enabled]                   |                                                        |
| USB hardware delays and time-outs: |                             |                                                        |
|                                    |                             | →+: Select Screen                                      |
| Mass Storage Devices:              |                             | ↑↓: Select Item<br>Enter: Select                       |
|                                    |                             | +/-: Change Opt.                                       |
|                                    |                             | F1: General Help                                       |
|                                    |                             | F3: Previous Values<br>F9: Optimized Defaults          |
|                                    |                             | F10: Save & Exit                                       |
|                                    |                             | ESC: Exit                                              |
|                                    |                             |                                                        |
|                                    |                             |                                                        |
|                                    |                             |                                                        |
| 11202 F 20                         | 2 22 1282 Conucidat (P) 203 | 20.407                                                 |

| Parameter                 | Description                                                              |  |
|---------------------------|--------------------------------------------------------------------------|--|
| USB Configuration         |                                                                          |  |
| USB Module Version        | Displays USB module version information.                                 |  |
| USB Controller            | Displays the supported USB controllers.                                  |  |
| USB Devices:              | Displays the USB devices connected to the system.                        |  |
| XHCI Hand-off             | Enable/Disable the XHCI (USB 3.0) Hand-off support.                      |  |
|                           | Options available: Enabled/Disabled. Default setting is Enabled.         |  |
| USB Mass Storage Driver   | Enable/Disable the USB Mass Storage Driver Support.                      |  |
| Support <sup>(Note)</sup> | Options available: Enabled/Disabled. Default setting is <b>Enabled</b> . |  |

### 5-2-9 Network Stack Configuration

| Advanced                                                                                                    | Aptio Setup – AMI                                                                         |                                                                                                    |
|----------------------------------------------------------------------------------------------------|-------------------------------------------------------------------------------------------|----------------------------------------------------------------------------------------------------|
| Advanced<br>Network Stack<br>PXE Retry<br>IPv4 PKE Support<br>IPv6 PXE Support<br>IPv6 FXE Support<br>PXE boot wait time<br>Media detect count | [Enabled]<br>[Disabled]<br>[Disabled]<br>[Disabled]<br>[Disabled]<br>[Disabled]<br>1<br>1 | Enable/Disable UEFI<br>Network Stack<br>+*: Select Screen<br>11: Select Item<br>Enter: Select<br>+/-: Change Opt.<br>F1: General Help<br>F3: Previous Values<br>F9: Optimized Defaults<br>F10: Save & Exit<br>ESC: Exit |
|                                                                                                    | version 2.22.1282 Donuright (D)                                                           |                                                                                                    |

| Parameter          | Description                                                               |
|--------------------|---------------------------------------------------------------------------|
| Network Stack      | Enable/Disable the UEFI network stack.                                    |
| Notwork Oldok      | Options available: Enabled/Disabled. Default setting is <b>Enabled</b> .  |
| PXE Retry          | Options available: Enabled/Disabled. Default setting is <b>Disabled</b> . |
| Inv/ DVE Support   | Enable/Disable the Ipv4 PXE feature.                                      |
| Ipv4 PXE Support   | Options available: Enabled/Disabled. Default setting is <b>Enabled</b> .  |
| Ipv4 HTTP Support  | Enable/Disable the Ipv4 HTTP feature.                                     |
| Ipv4 HTTP Support  | Options available: Enabled/Disabled. Default setting is <b>Disabled</b> . |
| Ipv6 PXE Support   | Enable/Disable the Ipv6 PXE feature.                                      |
|                    | Options available: Enabled/Disabled. Default setting is <b>Disabled</b> . |
| Ipv6 HTTP Support  | Enable/Disable the Ipv6 HTTP feature.                                     |
|                    | Options available: Enabled/Disabled. Default setting is <b>Disabled</b> . |
| PXE boot wait time | Press the <+> / <-> keys to increase or decrease the desired values.      |
| Media detect count | Press the <+> / <-> keys to increase or decrease the desired values.      |

#### 5-2-10 IP Configuration

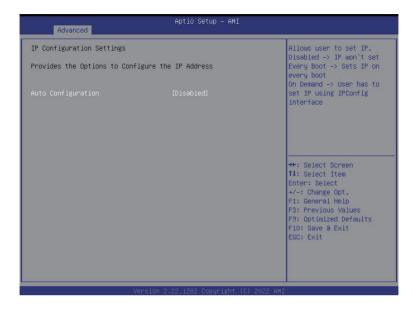

| Parameter                                          | Description                                                                            |
|----------------------------------------------------|----------------------------------------------------------------------------------------|
| IP Configuration Settings                          |                                                                                        |
| Provide the Options to<br>Configure the IP Address |                                                                                        |
| Auto Configuration                                 | Options available: Disabled/Every Boot/On Demand. Default setting is <b>Disabled</b> . |

### 5-2-11 NVMe Configuration

| Advanced                                           | Aptio Setup – AMI                                      |                                                                                       |
|----------------------------------------------------|--------------------------------------------------------|---------------------------------------------------------------------------------------|
| NVMe controller and Drive inform                   | nation                                                 |                                                                                       |
| [NVME_00] PCI 1:1:0:0<br>Nvme Size / Serial Number | SAMSUNG MZQL2960HCJR-00A07<br>960.1GB / S64FNE0R906004 |                                                                                       |
| [NVME_01] PCI 1:2:0:0<br>Nvme Size / Serial Number |                                                        |                                                                                       |
| [NVME_02] PCI 1:3:0:0<br>Nvme Size / Serial Number |                                                        |                                                                                       |
| [NVME_03] PCI 1:4:0:0<br>Nvme Size / Serial Number | SAMSUNG MZQL2960HCJR-00A07<br>960.1GB / S64FNE0R906014 | ++: Select Screen<br>14: Select Item<br>Enter: Select<br>+/-: Change Opt.             |
| [NVME_04] PCI 5:1:0:0<br>Nvme Size / Serial Number | SAMSUNG MZQL2960HCJR-00A07<br>960.1GB / S64FNE0R9059B7 | F1: General Help<br>F3: Previous Values<br>F9: Optimized Defaults<br>F10: Save & Exit |
| [NVME_05] PCI 5:2:0:0<br>Nvme Size / Serial Number |                                                        | ESC: Exit                                                                             |
| liance                                             | ion 2 22 1282 Convright (C) 2022 A                     | IMT                                                                                   |

| Advanced                                      | Aptio Setup – AMI                                 |                                                            |
|-----------------------------------------------|---------------------------------------------------|------------------------------------------------------------|
| Nvme Size / Serial Number                     | Empty                                             |                                                            |
| [NVME_20]<br>Nvme Size / Serial Number        | Empty<br>Empty                                    |                                                            |
| [NVME_21]<br>Nvme Size / Serial Number        | Empty<br>Empty                                    |                                                            |
| [NVME_22]<br>Nvme Size / Serial Number        | Empty<br>Empty                                    |                                                            |
| [NVME_23]<br>Nvme Size / Serial Number        | Empty<br>Empty                                    |                                                            |
| [M2] PCI 4:4:0:0<br>Nyme Size / Serial Number | INTEL SSDPEKKA256G7<br>256.0GB / BTPY729300C4256D | <pre>++: Select Screen 1↓: Select Item Enter: Select</pre> |
| NVIIE 3128 / 381 141 NUIIIDEI                 | 238.000 / 8111723300042300                        | +/-: Change Opt.<br>F1: General Help                       |
|                                               |                                                   | F3: Previous Values<br>F9: Optimized Defaults              |
|                                               |                                                   | F10: Save & Exit<br>ESC: Exit                              |
|                                               |                                                   | •                                                          |
| Vers                                          | ion 2,22,1282 Consuright (C) 2022 A               | MT                                                         |
| Deser                                         |                                                   |                                                            |

| Parameter                                | Description                                                                            |
|------------------------------------------|----------------------------------------------------------------------------------------|
| NVMe controller and Drive<br>Information | Displays the NVMe devices connected to the system.                                     |
|                                          | Allows user to set IP.                                                                 |
| Auto Configuration                       | Options available: Every Boot/On Demand/Disabled. Default setting is <b>Disabled</b> . |

### 5-2-12 SATA Configuration

| Advanced                                                                                                    | Aptio Setup – AMI                                                                                        |                                                                                                    |
|----------------------------------------------------------------------------------------------------|----------------------------------------------------------------------------------------------------|----------------------------------------------------------------------------------------------------|
| Advanced<br>SATA Configuration<br>SATA Controller (S:08 B<br>Port 0<br>Port 1<br>Port 2<br>Port 2<br>Port 3<br>Port 4<br>Port 5 | :01 D:00 F:00)<br>Not Present<br>Not Present<br>Not Present<br>Not Present<br>Not Present<br>Not Present | <pre>**: Select Screen 11: Select Item Enter: Select */-: Change Opt. F1: General Help F3: Previous Values F9: Optimized Defaults F10: Save &amp; Exit ESC: Exit</pre> |
| arameter                                                                                                    | Version 2.22.1282 Convrisht (F)<br>Description                                                           | 2022 AMT                                                                                                    |
| ATA Configuration                                                                                                    |                                                                                                    |                                                                                                    |

| SATA Controlers: | Displays the installed HDD devices information. System will automatically |
|------------------|---------------------------------------------------------------------------|
| Port_#           | detect HDD type.                                                          |

### 5-2-13 Graphic Output Configuration

| Advanced                                 | Aptio Setup — AMI                      |                                                                                                    |
|------------------------------------------|----------------------------------------|----------------------------------------------------------------------------------------------------|
| Graphic Output Configuration             |                                        | Select Output Device Type                                                                                                    |
| Output Device Type<br>OS graphics output | [Onboard Device]<br>[Controlled by OS] |                                                                                                    |
|                                          |                                        | <pre>++: Select Screen 11: Select Item Enter: Select +/-: Change Opt. F1: General Help F3: Previous Values F9: Optimized Defaults F10: Save &amp; Exit ESC: Exit</pre> |
| Version                                  | 2.22.1282 Convright (C) 2022 AMI       |                                                                                                    |

| Parameter          | Description                                                                                                    |
|--------------------|----------------------------------------------------------------------------------------------------|
| UEFI Configuration |                                                                                                    |
| Output Device Type | Select output device.<br>Options available: First loaded Device,Onboard Device,External Device,<br>Specific Device.<br>Default setting is <b>Onboard Device</b> . |
| OS graphics output | Options available: Controlled by OS/Onboard VGA.<br>Default setting is <b>Controlled by OS</b> .                                                                  |

### 5-2-14 Power Restore Configuration

| Advanced                                                  | Aptio Setup - AMI                                                                                                    |                                                                                                    |
|-----------------------------------------------------------|----------------------------------------------------------------------------------------------------|----------------------------------------------------------------------------------------------------|
| Power Restore<br>Power restore need<br>(about 1.5 minutes | [Last State]<br>s to wait for BHC to be ready<br>)                                                                                    | Specify what state when<br>power is re-applied after<br>a power failure (G3 state).<br>+: Select Screen<br>f1: Select Item<br>Enter: Select<br>+/-: Change Opt.<br>F1: General Help<br>F3: Previous Values<br>F9: Optimized Defaults<br>F10: Save & Exit<br>ESC: Exit |
|                                                           | Version 2.22.1282 Copyright (C)                                                                                                    | 2022 AMI                                                                                                    |
| arameter                                                  | Description                                                                                                    |                                                                                                    |
| Power Restore                                             | Specify what state when power is re-applied after a power failure<br>(G3 state).<br>Options available: Last State/Power On/Power Off. |                                                                                                    |

Default setting is Last State.

#### 5-2-15 Intel(R) I350 Gigabit Network Connection

| Advanced                                                                                                    | Aptio Setup – AMI                                                                                                    |                                                                                                    |
|----------------------------------------------------------------------------------------------------|----------------------------------------------------------------------------------------------------|----------------------------------------------------------------------------------------------------|
| Advanced  NIC Configuration Blink LEDs UEFI Driver Adapter PBA Device Name Chip Type PCI Device ID PCI Address Link Status MAC Address Virtual MAC Address | 15<br>Intel(R) PRD/1000 Open<br>Source 9.2.06 PCI-E<br>106300-000<br>Intel(R) I350 Gigabit<br>Network Connection<br>Intel 1350<br>1521<br>05:00:00<br>[Disconnected]<br>00:A0:C9:00:00<br>Intel(R) I350 Gig | Click to configure the<br>network device port.                                                     |
| Version                                                                                                    | 2,22,1282 Copuright (C) 2022 AM<br>Aptio Setup – AMI                                                                                                    | F1: General Help<br>F3: Previous Values<br>F9: Optimized Defaults<br>F10: Save & Exit<br>ESC: Exit |

Link Speed [Auto Negotiated] Wake Dn LAN [Enabled] \*: Select Screen 14: Select Item Enter: Select Item Enter: Select Item Ente

| Parameter           | Description                                                                                                    |
|---------------------|----------------------------------------------------------------------------------------------------|
| NIC Configuration   | <ul> <li>Press [Enter] to configure advanced items.</li> <li>Link Speed <ul> <li>Allows for automatic link speed adjustment.</li> <li>Options available: Auto Negotiated/10 Mbps Half/10 Mbps Full/100 Mbps Half/100 Mbps Full. Default setting is Auto Negotiated.</li> </ul> </li> <li>Wake On LAN <ul> <li>Enables power on of the system via LAN. Note that configuring Wake on LAN in the operating system does not change the value of this setting, but does override the behavior of Wake on LAN in OS controlled power states.</li> <li>Options available: Enabled/Disabled. Default setting is Enabled.</li> </ul> </li> </ul> |
| Blink LEDs          | Identifies the physical network port by blinking the associated LED.<br>Press the numeric keys to adjust desired values.                                                                                                    |
| UEFI Driver         | Displays the technical specifications for the Network Interface Controller.                                                                                                    |
| Adapter PBA         | Displays the technical specifications for the Network Interface Controller.                                                                                                    |
| Device Name         | Displays the technical specifications for the Network Interface Controller.                                                                                                    |
| Chip Type           | Displays the technical specifications for the Network Interface Controller.                                                                                                    |
| PCI Device ID       | Displays the technical specifications for the Network Interface Controller.                                                                                                    |
| PCI Address         | Displays the technical specifications for the Network Interface Controller.                                                                                                    |
| Link Status         | Displays the technical specifications for the Network Interface Controller.                                                                                                    |
| MAC Address         | Displays the technical specifications for the Network Interface Controller.                                                                                                    |
| Virtual MAC Address | Displays the technical specifications for the Network Interface Controller.                                                                                                    |

#### 5-2-16 MAC IPv4 Network Configuration

| Aptio Setup – AMI |                                                                                                    |
|-------------------|----------------------------------------------------------------------------------------------------|
| [Disabled]        | Indicate whether network<br>address configured<br>successfully or not.                                                                                                    |
|                   | ★: Select Screen<br>1: Select Item<br>Enter: Select<br>+/-: Change Opt.<br>F1: General Help<br>F3: Previous Values<br>F9: Optimized Defaults<br>F10: Save & Exit<br>ESC: Exit |
|                   |                                                                                                    |

| Parameter                    | Description                                                              |
|------------------------------|--------------------------------------------------------------------------|
| Configured <sup>(Note)</sup> | Options available: Enabled/Disabled. Default setting is <b>Disabled.</b> |
| Enable DHCP                  | Options available: Enabled/Disabled. Default setting is Enabled.         |
| Local IP Address             | Press [Enter] to configure local IP address.                             |
| Local NetMask                | Press [Enter] to configure local NetMask.                                |
| Local Gateway                | Press [Enter] to configure local Gateway                                 |
| Local DNS Servers            | Press [Enter] to configure local DNS servers                             |
| Save Changes and Exit        | Press [Enter] save all configurations.                                   |

## 5-2-17 MAC IPv6 Network Configuration

| Interface Name :      | eth0                     | The 64 bit alternative |
|-----------------------|--------------------------|------------------------|
| Interface Type :      | Ethernet                 | interface TD for the   |
| AC address :          | 00-A0-C9-00-00-00        | device. The string is  |
| inst addresses :      |                          | colon separated. e.g.  |
| 103 t uuur 03003      | FE80::2A0:C9FF:FE00:0/64 | ff:dd:88:66:cc:1:2:3   |
| Route Table :         | 120002100000111120000101 |                        |
| 100100 10020          | FE80::/64 >>::           |                        |
| ateway addresses :    | 1200000000000            |                        |
| NS addresses :        |                          |                        |
| Interface ID          | 2:A0:C9:FF:FE:0:0:0      |                        |
| AD Transmit Count     | 1                        |                        |
| Policy                | [automatic]              |                        |
| 9                     |                          |                        |
| Save Changes and Exit |                          | →+: Select Screen      |
|                       |                          | ↑↓: Select Item        |
|                       |                          | Enter: Select          |
|                       |                          | +/-: Change Opt.       |
|                       |                          | F1: General Help       |
|                       |                          | F3: Previous Values    |
|                       |                          | F9: Optimized Defaults |
|                       |                          | F10: Save & Exit       |
|                       |                          | ESC: Exit              |
|                       |                          |                        |
|                       |                          |                        |
|                       |                          |                        |

| Parameter                | Description                                        |
|--------------------------|----------------------------------------------------|
| Enter Configuration Menu | Press [Enter] for configuration of advanced items. |

#### 5-2-18 Driver Health

| Advanced                                                                           |                                                                                                    |
|------------------------------------------------------------------------------------|----------------------------------------------------------------------------------------------------|
| Intel(R) PRO/1000 Open Source 9.2.06 PCI-E Healthy<br>AVRGD EFI SAS Driver Healthy | Provides Health Status for<br>the Drivers/Controllers                                                                                                    |
|                                                                                    | ++: Select Screen<br>14: Select Item<br>Enter: Select<br>+/-: Change Opt.<br>F1: General Help<br>F3: Previous Values<br>F9: Optimized Defaults<br>F10: Save & Exit<br>ESC: Exit |
| Versinn 2,22,1282 Ennurisht (f                                                     | 1) 2022 AMT                                                                                                    |

| Parameter     | Description                                                           |
|---------------|-----------------------------------------------------------------------|
| Driver Health | Displays driver health status of the devices/controllers if installed |

# 5-3 Chipset Setup Menu

Chipset Setup menu displays submenu options for configuring the function of the North Bridge. Select a submenu item, then press [Enter] to access the related submenu screen.

| 1212                                                       |                                                                   |                    |             | Aptio Setu |      |             |                                                                                                    |
|------------------------------------------------------------|-------------------------------------------------------------------|--------------------|-------------|------------|------|-------------|----------------------------------------------------------------------------------------------------|
| Main                                                       | Havanced                                                          | Unipset            | Server Mgmt | Security   | BOOT | Save & Exit |                                                                                                    |
| <ul> <li>RAS Co</li> <li>Memory</li> <li>Serial</li> </ul> | nfiguratic<br>nfiguratic<br>Slot Info<br>port consc<br>oot Comple | n<br>rmation<br>le | ration      |            |      |             | CPU Configuration<br>++: Select Screen<br>11: Select Item<br>Enter: Select<br>+/-: Change Opt.<br>F1: General Help<br>F3: Previous Values<br>F9: Optimized Defaults<br>F10: Save & Exit<br>ESC: Exit |

| Parameter                          | Description                                        |
|------------------------------------|----------------------------------------------------|
| CPU Configuration                  | Press [Enter] for configuration of advanced items. |
| RAS Configuration                  | Press [Enter] for configuration of advanced items. |
| Memory Slot Configuration          | Press [Enter] for configuration of advanced items. |
| Serialport Console                 | Press [Enter] for configuration of advanced items. |
| PCIE Root Complex<br>Configuration | Press [Enter] for configuration of advanced items. |

## 5-3-1 CPU Configuration

| Chipset                                     | Aptio Setup – AMI           |                                                   |
|---------------------------------------------|-----------------------------|---------------------------------------------------|
| CPU Configuration                           |                             | Control Link Speed for<br>Inter Socket Connection |
| Number of processors enabled                | 2                           | Inter Sucket Connection                           |
| Number of cores enabled                     | 256                         |                                                   |
| Inter Socket Connection: Link 0             |                             |                                                   |
| Inter Socket Connection: Link 1             |                             |                                                   |
| Inter Socket Connection Speed<br>Configured | [Default]                   |                                                   |
| Enable number of cores                      | [Default]                   |                                                   |
| ARM ERRATA 1542419 workaround               | [Disable I-Cache coherency] |                                                   |
| ANC mode                                    | (Monolithic)                |                                                   |
| Near atomic                                 | [Enabled]                   |                                                   |
| SLC Replacement Policy                      | [Enhanced Least Recently    | -                                                 |
|                                             | Used]                       | ↔+: Select Screen                                 |
| L1/L2 Prefetch                              | [Enabled]                   | ↑↓: Select Item                                   |
| SLC as L3\$                                 | [Disabled]                  | Enter: Select                                     |
|                                             |                             | +/-: Change Opt.                                  |
|                                             | Socket 0  Socket 1          | F1: General Help                                  |
| L1C I/D                                     | 64 KB  64 KB                | F3: Previous Values                               |
| L2C                                         | 1 MB  1 MB                  | F9: Optimized Defaults                            |
| SLC                                         | 16 MB  16 MB                | F10: Save & Exit                                  |
| Warranty                                    | 1  1                        | ESC: Exit                                         |
|                                             |                             |                                                   |
|                                             |                             |                                                   |
|                                             |                             |                                                   |

| Parameter                                   | Description                                                                                                    |
|---------------------------------------------|----------------------------------------------------------------------------------------------------|
| CPU Configuration                           |                                                                                                    |
| Numbers of processor<br>enabled             | Displays the number of installed processor information.                                                                                         |
| Numbers of core enabled                     | Displays the core of installed processor information.                                                                                           |
| Inter Socket Connection 0/1                 | Displays the inter socket 0/1 connection information.                                                                                           |
| Inter Socket Connection<br>Speed Configured | Control Link Speed for Inter Socket Connection.<br>Option: Default/16 GT/s/20 GT/s/25 GT/s.<br>Default Setting is <b>Default</b> .              |
| Enable number of cores                      | Option: Default/2/4/6/8/10/12/14/16/18/20/22/24/26/28/30/32/34/36256. Default Setting is <b>Default</b> .                                       |
| ARM ERRATA 1542419<br>workaround            | Option available: Disable I-Cache coherency/Software solution/Disable.<br>Default Setting is <b>Disable I-Cache coherency</b> .                 |
| ANC mode                                    | Option available: Monolithic/Hemisphere/Quadrant.<br>Default Setting is <b>Monolithic</b> .                                                     |
| Near atomic                                 | Enable/disable cacheable atomic instruction executed near in CPU.<br>Option available: Enabled/Disabled.<br>Default Setting is <b>Enabled</b> . |

| SLC Replacement Policy | Option available: Enhanced Least Recently Used/Linear-Feedback Shift<br>Register.<br>Default Setting is <b>Enhanced Least Recently Used</b> . |
|------------------------|----------------------------------------------------------------------------------------------------|
| L1C I/D                |                                                                                                    |
| L2C                    | Displays the technical specifications for the installed processor.                                                                            |
| SLC                    | Displays the technical specifications for the installed processor.                                                                            |
| Warranty               |                                                                                                    |

## 5-3-2 RAS Configuration

| RAS Configuration        |            | Enable hardware EINJ                                                                                                    |
|--------------------------|------------|----------------------------------------------------------------------------------------------------|
| Hardware EINJ            | [Disabled] | support, if disabled EINJ                                                                                                    |
| DRAM EINJ No Trigger     | [Disabled] | is software simulated                                                                                                    |
| Enable AGDI              | [Disabled] |                                                                                                    |
| PCIe AER Firmware First  | [Disabled] |                                                                                                    |
| Processor OS-first       | [Disabled] |                                                                                                    |
| DDR CE Threshold         | 1          |                                                                                                    |
| 2P CE Threshold          | 1          |                                                                                                    |
| Processor CE Threshold   | 1          |                                                                                                    |
| DDR Link Error Threshold | 2          |                                                                                                    |
|                          |            | <ul> <li>↔: Select Screen</li> <li>tl: Select Item</li> <li>Enter: Select</li> <li>+/-: Change Opt.</li> <li>F1: General Help</li> <li>F3: Previous Values</li> <li>F9: Optimized Defaults</li> <li>F10: Save &amp; Exit</li> <li>ESC: Exit</li> </ul> |

| Parameter                    | Description                                  |
|------------------------------|----------------------------------------------|
| RAS Configuration            |                                              |
| Hardware FINJ                | Option available: Enabled/Disabled.          |
|                              | Default setting: Disabled.                   |
| DRAM EINJ No Trigger         | Option available: Enabled/Disabled.          |
| DIVAM LING NO HIGGEI         | Default setting: Disabled.                   |
| Enable AGDI                  | Option available: Enabled/Disabled.          |
|                              | Default setting: Disabled.                   |
| PCIe AER Firmware First      | Option available: Enabled/Disabled.          |
| T OIC ALICT IIII Wale T IISt | Default setting: Disabled.                   |
| Processor OS-first           | Option available: Enabled/Disabled.          |
|                              | Default setting: Disabled.                   |
| DDR CE Threshold             | Press '+" or "-" to configure the threshold. |
| 2P CE Threshold              | Press '+" or "-" to configure the threshold. |
| Processor CE Threshold       | Press '+" or "-" to configure the threshold. |
| DDR Kink Error Threshold     | Press '+" or "-" to configure the threshold. |

## 5-3-3 Memory Slot Information

| Chipset                                                                                                    |                                                                                                    |
|----------------------------------------------------------------------------------------------------|----------------------------------------------------------------------------------------------------|
| Chipset Memory Configuration Total Memory 32 GB Effective Memory 30 GB Memory Speed 3200 MH2 Memory Openating Speed Selection [Auto] Enable Slave 32bit memory region [Disabled] Fine Gnanularity Refresh (FGR) [Ix] Memory RRS and Performance Configuration NVDIMM-R Configuration DIMM_FO_A0: Not Installed DIMM_FO_B1: Not Installed DIMM_FO_D20: Not Installed DIMM_FO_C0: Not Installed DIMM_FO_C1: Not Installed DIMM_FO_E1: Not Installed DIMM_FO_E1: Not Installed | <ul> <li>Force specific Memory<br/>Operating Speed or use<br/>Auto setting.</li> <li>**: Select Screen</li> <li>*1: Select Item<br/>Enter: Select</li> <li>*/-: Change Opt.</li> <li>F1: General Help</li> <li>F3: Previous Values</li> <li>F3: Optimized Defaults</li> <li>F10: Save &amp; Exit</li> <li>ESC: Exit</li> </ul> |

| Aptio Setup –<br>Chipset                                                                                                    | AMI                                                                                                    |
|----------------------------------------------------------------------------------------------------|----------------------------------------------------------------------------------------------------|
| DIMM_P0_D1: Not Installed<br>DIMM_P0_E1: Not Installed<br>DIMM_P0_E1: Not Installed<br>DIMM_P0_E1: Not Installed<br>DIMM_P0_F1: Not Installed<br>DIMM_P0_F0: Not Installed<br>DIMM_P0_H0: Not Installed<br>DIMM_P0_H0: Not Installed<br>DIMM_P1_1: Not Installed<br>DIMM_P1_1: Not Installed<br>DIMM_P1_J1: Not Installed<br>DIMM_P1_X0: Not Installed<br>DIMM_P1_X0: Not Installed<br>DIMM_P1_X1: Not Installed<br>DIMM_P1_X1: Not Installed<br>DIMM_P1_X0: Not Installed<br>DIMM_P1_X1: Not Installed<br>DIMM_P1_X1: Not Installed<br>DIMM_P1_X1: Not Installed<br>DIMM_P1_X1: Not Installed<br>DIMM_P1_X1: Not Installed<br>DIMM_P1_N0: Not Installed<br>DIMM_P1_N0: Not Installed<br>DIMM_P1_N0: Not Installed<br>DIMM_P1_N0: Not Installed<br>DIMM_P1_N0: Not Installed<br>DIMM_P1_N0: Not Installed<br>DIMM_P1_N0: Not Installed<br>DIMM_P1_N0: Not Installed<br>DIMM_P1_N1: Not Installed<br>DIMM_P1_N1: Not Installed<br>DIMM_P1_N1: Not Installed<br>DIMM_P1_N1: Not Installed<br>DIMM_P1_P1.N1: Not Installed<br>DIMM_P1_P1.N1: Not Installed<br>DIMM_P1_P1.N1: Not Installed<br>DIMM_P1_P1.N1: Not Installed<br>DIMM_P1_P1.N1: Not Installed | +: Select Screen<br>14: Select Item<br>Enter: Select<br>+/-: Change Opt.<br>F1: General Help<br>F3: Previous Values<br>F9: Optimized Defaults<br>F10: Save & Exit<br>ESC: Exit |

| Parameter                 | Description                                                   |
|---------------------------|---------------------------------------------------------------|
| Memory Configuration      |                                                               |
| Total Memory              |                                                               |
| Effective Memory          | Displays the technical specifications for the installed DIMM. |
| Memory Speed              |                                                               |
| Memory Operating Speed    | Option available: Auto/2133/2400/2666/2933/3200.              |
| Selection                 | Default setting: Auto.                                        |
| Enable Slave 32bit memory | Option available: Enabled/Disabled.                           |
| region                    | Default setting: Disabled.                                    |
| Fine Granularity Refresh  | Select DDR Fine Granularity Refresh (FGR) mode.               |
| (FGR)                     | Option available: 1x/2x/4x. Default setting is 1x.            |
| Memory RAS and            | Press [Enter] for advanced configuration.                     |
| Performance Configuration |                                                               |
| NVDIMM -N Configuration   | Press [Enter] for advanced configuration.                     |
| DIMM Information          | Display installed DIMM information.                           |

## 5-3-3-1 Memory RAS and Performance Configuration

| Memory RAS and Performance Configuration       ECC mode: Auto, Dissection         ECC mode       [Auto]         Defer uncorrectable read errors       [Enabled]         Is recommended on I       SECDED or Symbol. State on the section of the section of |                                                         |
|----------------------------------------------------------------------------------------------------|---------------------------------------------------------|
| 14: Select Item<br>Enter: Select<br>+/-: Change Opt.<br>F1: General Help<br>F3: Previous Value:<br>F9: Optimized Defa<br>F10: Save & Exit                                                                                                    | . Symbol<br>nly for x4<br>DIMMs,<br>selected.<br>device |
|                                                                                                    | ues<br>faults                                           |

| Parameter                    | Description                              |
|------------------------------|------------------------------------------|
| Memory RAS and               |                                          |
| Performance Configuration    |                                          |
| ECC Mode                     | Option available: Disabled/SECDED/Symbol |
| ECC MODE                     | Default setting: SECDED.                 |
| Defer uncorrectable read     | Option available: Enabled/Disabled.      |
| errors                       | Default setting: Disabled.               |
| Fault handling interrupt     | Option available: Enabled/Disabled.      |
| r ault nanuling interrupt    | Default setting: Enabled.                |
| Scrub Patrol duration (hour) | Option available: 124.                   |
|                              | Default setting: 24.                     |
| Demand scrub                 | Option available: Enabled/Disabled.      |
| Demand Scrub                 | Default setting: Enabled.                |
| Write CRC                    | Option available: Enabled/Disabled.      |
|                              | Default setting: Disabled.               |
| CVE=2020-10255 mitigation    | Option available: Enabled/Disabled.      |
| 0 v L-2020-10200 milligation | Default setting: Disabled.               |

## 5-3-3-2 NVDIMM-N Configuration

| Chipset                                                                                        | Aptio Setup – AMI                  |                                                                                                    |
|------------------------------------------------------------------------------------------------|------------------------------------|----------------------------------------------------------------------------------------------------|
| NVDIMM—N Configuration<br>SocketO Configured Mode<br>SocketI Configured Mode<br>Mode Selection | Non-NVDIMM<br>Non-NVDIMM<br>[Auto] | Select NVDIMM-N Mode<br>(Non-NVDIMM/Non-Hashed/Hash<br>ed/Auto)                                                                                                    |
|                                                                                                |                                    | ++: Select Screen<br>11: Select Item<br>Enter: Select<br>+/-: Change Opt.<br>F1: General Help<br>F3: Previous Values<br>F9: Optimized Defaults<br>F10: Save & Exit<br>ESC: Exit |
| Ven                                                                                            | sion 2.22.1282 Copyright (C)       | 2022 AMI                                                                                                    |

| Parameter               | Description                                          |
|-------------------------|------------------------------------------------------|
| NVDIMM-N Configuration  |                                                      |
| Socket0/1 Configuration |                                                      |
|                         | Select NVDIMM-N Mode.                                |
| Mode Selection          | Option available: Non-NVDIMM/Non-Hashed/Hashed/Auto. |
|                         | Default setting: Auto.                               |

## 5-3-4 Serialport Console

| Chipset                                      | Aptio Setup — AMI |                                                             |
|----------------------------------------------|-------------------|-------------------------------------------------------------|
| Serialport console                           |                   | To Enable or Disable the<br>Console Redirection for         |
| Serialport console for UARTO<br>(COM1 / SOL) |                   | UARTO                                                       |
| Serialport console for UART2                 | [Enabled]         |                                                             |
|                                              |                   |                                                             |
|                                              |                   | →+: Select Screen                                           |
|                                              |                   | î↓: Select Item<br>Enter: Select                            |
|                                              |                   | +/-: Change Opt.<br>F1: General Help<br>F3: Previous Values |
|                                              |                   | F9: Optimized Defaults<br>F10: Save & Exit<br>ESC: Exit     |
|                                              |                   |                                                             |
|                                              |                   |                                                             |

| Parameter                   | Description                                                                                                    |
|-----------------------------|----------------------------------------------------------------------------------------------------|
| Serialport console          |                                                                                                    |
| Serialport console or UART0 | To enable or disable the Console Redirection for UART0.<br>Option available: Enabled/Disabled.<br>Default setting: <b>Enabled</b> . |
| Serialport console or UART2 | To enable or disable the Console Redirection for UART2.<br>Option available: Enabled/Disabled.<br>Default setting: <b>Enabled</b> . |

#### 5-3-5 PCIE Root Complex Configuration

| Chipset                                                                                                    | Aptio Setup – AMI                   |                                                                                                    |
|----------------------------------------------------------------------------------------------------|-------------------------------------|----------------------------------------------------------------------------------------------------|
| PCIE Root Complex Configuration<br>PCIE Lanes Bifurcation Mode<br>SMMU Pmu<br>On-board VGA<br>> Root Complex # 0 (CCIX)<br>> Root Complex # 1 (CCIX)<br>> Root Complex # 2 (OCP1)<br>> Root Complex # 3 (SLOT_1)<br>> Root Complex # 4 (KCID_PO_2, MCI<br>> Root Complex # 5 (SLOT_2)                                                                        |                                     | Configure PCIE Lanes<br>Bifurcation Mode<br>Default: Adjust according<br>to system settings.<br>Manual: Adjust according<br>to user settings.                                   |
| <ul> <li>Root Complex # 6 (VGA/USB, M2/LAI</li> <li>Root Complex # 7 (MCI0_PO_1, MCI0</li> <li>Root Complex # 9 (CCIX)</li> <li>Root Complex # 9 (CCIX)</li> <li>Root Complex # 10 (SLOT_4)</li> <li>Root Complex # 11 (OCP2)</li> <li>Root Complex # 13 (SLOT_3)</li> <li>Root Complex # 13 (SLOT_3)</li> <li>Root Complex # 15 (MCI0_P1_1, MCI0</li> </ul> | 0_P0_0)<br>2, MCI0_P1_3)<br>0_P1_4) | ++: Select Screen<br>11: Select Item<br>Enter: Select<br>+/-: Change Opt.<br>F1: General Help<br>F3: Previous Values<br>F9: Optimized Defaults<br>F10: Save & Exit<br>ESC: Exit |

| Parameter              | Description                           |
|------------------------|---------------------------------------|
| PCIE Root Complex      |                                       |
| Configuration          |                                       |
| PCIe Lanes Bifurcation | Option available: Manual/Default.     |
| FOR Lanes Diluication  | Default setting: Default.             |
|                        | Enable/Disable PMU feature for SMMU.  |
| SMMU Pmu               | Option available: Enabled/Disabled.   |
|                        | Default setting: Disabled.            |
|                        | Enable/Disable on-board VGA.          |
| On-board VGA           | Option available: Enabled/Disabled.   |
|                        | Default setting: Enabled.             |
| Root Complex_#(Note)   | Press [Enter] to view advanced items. |

(Note) Advance items can be configurable when PCIe Lanes Bifurcation is set to Manual.

# 5-4 Server Management Menu

| Main Advanced Chipset Se                                                                                                    | Aptio Setup – AMI<br><mark>rver Mgmt</mark> Security Boot S | ave & Exit                                                                                                    |
|----------------------------------------------------------------------------------------------------|-------------------------------------------------------------|----------------------------------------------------------------------------------------------------|
| BMC Self Test Status<br>BMC Device ID<br>BMC Device Revision<br>BMC Firmware Revision<br>IPMI Version<br>BMC Interface(s)<br>BMC Support<br>> System Event Log<br>> Bmc self test log<br>> View FRU information | PASSED<br>32<br>1<br>13.03.03<br>2.0<br>SSIF<br>[Enabled]   | Configure BMC network<br>panameters                                                                                                    |
| ▶ BMC network configuration                                                                                                    |                                                             | <pre>++: Select Screen 11: Select Item Enter: Select +/-: Change Opt. F1: General Help F3: Previous Values F9: Optimized Defaults F10: Save &amp; Exit ESC: Exit</pre> |

| Parameter        | Description                                                      |
|------------------|------------------------------------------------------------------|
| PMC Support      | Enable/Disable interfaces to communicate with BMC.               |
| BMC Support      | Options available: Enabled/Disabled. Default setting is Enabled. |
| System Event Log | Press [Enter] to configure advanced items.                       |
| BMC self test    | Press [Enter] to configure advanced items.                       |
| View FRU         | Press [Enter] to view the advanced items.                        |
| Information      |                                                                  |
| BMC network      | Press [Enter] to configure advanced items.                       |
| configuration    |                                                                  |

## 5-4-1 System Event Log

| Enabling/Disabling Options |              | Change this to enable or                                                  |
|----------------------------|--------------|---------------------------------------------------------------------------|
| SEL Components             |              | disable event logging for<br>error/progress codes                         |
| Erasing Settings           |              | during boot.                                                              |
| Enase SEL                  | [No]         | 001 210 00000                                                             |
| When SEL is Full           | [Do Nothing] |                                                                           |
| Custom EFI Logging Options |              |                                                                           |
| Log EFI Status Codes       | [Error code] |                                                                           |
|                            |              | ++: Select Screen<br>11: Select Item<br>Enter: Select<br>+/-: Change Opt. |
|                            |              | F1: General Help<br>F3: Previous Values                                   |

| Parameter                    | Description                                                              |  |
|------------------------------|--------------------------------------------------------------------------|--|
| Enabling / Disabling Options |                                                                          |  |
|                              | Change this item to enable or disable all features of System Event       |  |
| SEL Components               | Logging during boot.                                                     |  |
|                              | Options available: Enabled/Disabled. Default setting is <b>Enabled</b> . |  |
| Erasing Settings             |                                                                          |  |
|                              | Choose options for erasing SEL.                                          |  |
| Erasing SEL                  | Options available: No/Yes, On next reset/Yes, On every reset. Default    |  |
|                              | setting is <b>No</b> .                                                   |  |
|                              | Choose options for reactions to a full SEL.                              |  |
| When SEL is Full             | Options available: Do Nothing/Erase Immediately/Delete Oldest Record.    |  |
|                              | Default setting is <b>Do Nothing</b> .                                   |  |
| Custom EFI Logging Options   |                                                                          |  |
|                              | Enable/Disable the logging of EFI Status Codes (if not already converted |  |
| Log EFI Status Codes         | to legacy).                                                              |  |
| Log Li Tolalus Obues         | Options available: Disabled/Both/Error code/Progress code. Default       |  |
|                              | setting is Error code.                                                   |  |

#### 5-4-2 BMC self test

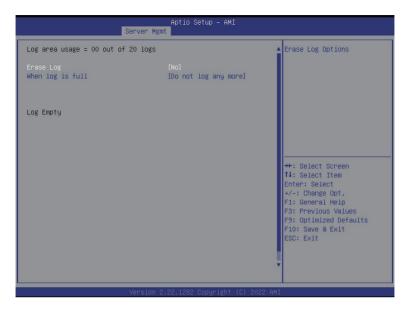

| Parameter                    | Description                                                   |
|------------------------------|---------------------------------------------------------------|
| log area usage =00 out of 20 |                                                               |
| logs                         |                                                               |
| Free Lee                     | Options available: No/Yes, On next reset/Yes, On every reset. |
| Erase Log                    | Default setting is No.                                        |
|                              | Configuration for reactions to a full log.                    |
| When Log is full             | Option available: Do not log any more/Clear Log.              |
|                              | Default setting is <b>Do not log any more</b> .               |

#### 5-4-3 View FRU Information

The FRU page is a simple display page for basic system ID information, as well as System product information. Items on this window are non-configurable.

| Serv                                                                                                    | Aptio Setup – AMI<br>ver Mgmt     |                                                                                                    |
|----------------------------------------------------------------------------------------------------|-----------------------------------|----------------------------------------------------------------------------------------------------|
| FRU Information                                                                                                    |                                   |                                                                                                    |
| System Hanufacturer<br>System Product Name<br>System Serial Number<br>Board Manufacturer<br>Board Version<br>Board Serial Number<br>Chassis Manufacturer<br>Chassis Version<br>Chassis Version<br>Chassis Serial Number<br>NOTE:NO FRU information for f:<br>information needs to be filled |                                   | ++: Select Screen<br>14: Select Item<br>Enter: Select<br>+/-: Change Opt.<br>F1: General Help<br>F3: Previous Values<br>F3: Optimized Defaults<br>F10: Save & Exit<br>ESC: Exit |
|                                                                                                    | sion 2.22.1282 Copyright (C) 2022 | AWT                                                                                                    |

#### 5-4-4 BMC Network Configuration

| BMC network configuration         |                   | Select to configure LAN<br>channel parameters           |
|-----------------------------------|-------------------|---------------------------------------------------------|
| Lan channel 1                     |                   | statically or                                           |
|                                   |                   | dynamically(by BIOS or                                  |
| Station IP address                | 10.1.27.99        | BMC). Unspecified option                                |
| Subnet mask                       | 255.255.255.0     | will not modify any BMC                                 |
| Router IP address                 | 10.1.27.253       | network parameters during                               |
| Station MAC address               | B4-2E-99-AF-F7-5A | BIOS phase                                              |
| Real-time get BMC network address |                   |                                                         |
| Configure IPv6 support            |                   |                                                         |
| жжыскаскаскаскаскаскаскаска       |                   | ↔+: Select Screen                                       |
|                                   |                   | î↓: Select Item                                         |
| Lan channel 1                     |                   | Enter: Select                                           |
| IPv6 Support                      | [Disabled]        | +/-: Change Opt.<br>F1: General Help                    |
| TEVE Support                      | [DISGDIEU]        | E3: Previous Values                                     |
| IPv6 Support is Disabled          |                   | F9: Optimized Defaults<br>F10: Save & Exit<br>ESC: Exit |

| Parameter                         | Description                                                                                                    |  |
|-----------------------------------|----------------------------------------------------------------------------------------------------|--|
| BMC network configuration         |                                                                                                    |  |
| Lan Channel 1                     |                                                                                                    |  |
| Configuration Address source      | Select to configure LAN channel parameters statically or dynamically<br>(DHCP). Do nothing option will not modify any BMC network parameters<br>during BIOS phase.<br>Options available: Unspecified/Static/DynamicBmcDhcp. Default setting<br>is <b>DynamicBmcDhcp</b> . |  |
| Station IP address                | Displays IP Address information.                                                                                                    |  |
| Subnet mask                       | Displays Subnet Mask information.<br>Please note that the IP address must be in three digitals, for example,<br>192.168.000.001.                                                                                                    |  |
| Router IP address                 | Displays the Router IP Address information.                                                                                                    |  |
| Station MAC address               | Displays the MAC Address information.                                                                                                    |  |
| Real-time get BMC network address | Press [Enter] to synchronize the BMC network address                                                                                                    |  |
| IPV6 Support <sup>(Note)</sup>    | Option available: Enabled/Disabled.<br>Default Setting is <b>Disabled</b> .                                                                                                    |  |

(Note) Advance items can be configurable when IPV6 Support is set to Enabled.

## 5-5 Security Menu

The Security menu allows you to safeguard and protect the system from unauthorized use by setting up access passwords.

|   | Main Advanced Chipset Server ⊦                                                                                                    | Aptio Setup – AMI<br>gmt <mark>Security</mark> Boot Save & Exit |                                                                                |
|---|----------------------------------------------------------------------------------------------------|-----------------------------------------------------------------|--------------------------------------------------------------------------------|
| Γ | Password Description                                                                                                    |                                                                 | Set Administrator Password                                                     |
|   | If ONLY the Administrator's passue<br>then this only limits access to Sa<br>only asked for when entering Setur<br>If ONLY the User's password is set<br>is a power on password and must be<br>boot or enter Setup. In Setup the<br>have Administrator rights.<br>The password length must be<br>in the following range: | tup and is<br>, then this<br>entered to                         |                                                                                |
|   | Minimum length                                                                                                    | 3                                                               |                                                                                |
|   | Maximum length<br>Administrator Password<br>User Password                                                                                                    | 20                                                              | ++: Select Screen<br>14: Select Item<br>Enter: Select<br>+/-: Change Opt.      |
| • | Media Sanitization                                                                                                    |                                                                 | F1: General Help                                                               |
| • | Secure Boot                                                                                                    |                                                                 | F3: Previous Values<br>F9: Optimized Defaults<br>F10: Save & Exit<br>ESC: Exit |

There are two types of passwords that you can set:

- Administrator Password
  - Entering this password will allow the user to access and change all settings in the Setup Utility.
- User Password

Entering this password will restrict a user's access to the Setup menus. To enable or disable this field, a Administrator Password must first be set. A user can only access and modify the System Time, System Date, and Set User Password fields.

| Parameter              | Description                                            |
|------------------------|--------------------------------------------------------|
| Administrator Password | Press [Enter] to configure the administrator password. |
| User Password          | Press [Enter] to configure the user password.          |
| Media Sanitization     | Press [Enter] to configure advanced items.             |
| Secure Boot            | Press [Enter] to configure advanced items.             |

### 5-5-1 Media Sanitization

| Aptio Set<br>Security           Media Sanitization           > SAMSUNG M2QL2960HCJR-00A07           > SAMSUNG M2QL2960HCJR-00A07 |                               |
|----------------------------------------------------------------------------------------------------|-------------------------------|
| Version 2.22,1282 60                                                                                                    | F10: Save & Exit<br>ESC: Exit |

| Parameter                      | Description                                               |
|--------------------------------|-----------------------------------------------------------|
| Media Sanitization             |                                                           |
| Configuration                  |                                                           |
| Device Name                    | Display device name.                                      |
| Method Type                    | Select which method apply for this drive.                 |
|                                | Options available: Clear/Purge. Default settings: Clear.  |
| Start This Device Sanitization | Start sanitizating this device with setup configsuraiton. |

#### 5-5-2 Secure Boot

| System Mode          | User       | Secure Boot feature is<br>Active if Secure Boot is |
|----------------------|------------|----------------------------------------------------|
|                      |            | Enabled,                                           |
|                      | Not Active | Platform Key(PK) is<br>enrolled and the System is  |
| Secure Boot Mode     | [Custom]   | in User mode.                                      |
| Restore Factory Keys |            | The mode change requires                           |
| Reset To Setup Mode  |            | platform reset                                     |
| Key Management       |            |                                                    |
|                      |            |                                                    |
|                      |            | ↔+: Select Screen                                  |
|                      |            | ↑↓: Select Item                                    |
|                      |            | Enter: Select<br>+/-: Change Opt.                  |
|                      |            | F1: General Help                                   |
|                      |            | F3: Previous Values                                |
|                      |            | F9: Optimized Defaults                             |
|                      |            | F10: Save & Exit                                   |
|                      |            | ESC: Exit                                          |
|                      |            |                                                    |
|                      |            |                                                    |

| Parameter                          | Description                                                                                                    |
|------------------------------------|----------------------------------------------------------------------------------------------------|
| System Mode                        | Displays the system is in User mode or Setup mode.                                                                                                    |
| Secure Boot Mode <sup>(Note)</sup> | Secure Boot requires all the applications that are running during the<br>booting process to be pre-signed with valid digital certificates. This way,<br>the system knows all the files being loaded before Windows loads and<br>gets to the login screen have not been tampered with.<br>When set to Standard, it will automatically load the Secure Boot keys<br>form the BIOS databases.<br>When set to Custom, you can customize the Secure Boot settings and<br>manually load its keys from the BIOS database.<br>Options available: Standard/Custom. Default setting is Custom. |
| Restore Factory Keys               | Press [Enter] to force system to User mode. Install factory default Secure<br>Boot key databases.                                                                                                    |
| Reset To Setup Mode                | Press [Enter] to delete all Secure Boot key databases from NVRAM.                                                                                                    |

| Parameter      | Description                                                                                                    |
|----------------|----------------------------------------------------------------------------------------------------|
|                | Press [Enter] to configure advanced items.                                                                                                    |
|                | Please note that this item is configurable when Secure Boot Mode is set                                                                                                    |
|                | to Custom.                                                                                                    |
|                | Provision Factory Defaults                                                                                                    |
|                | <ul> <li>Allows to provision factory default Secure Boot keys when system is in<br/>Setup Mode.</li> </ul>                                                                         |
|                | <ul> <li>Options available: Enabled/Disabled. Default setting is <b>Disabled</b>.</li> <li>Install Factory Default Keys</li> </ul>                                                 |
|                | <ul> <li>Installs all factory default keys. It will force the system in User Mode.</li> <li>Options available: Yes/No.</li> </ul>                                                  |
|                | Enroll Efi Image                                                                                                    |
|                | <ul> <li>Press [Enter] to enroll SHA256 hash of the binary into Authorized<br/>Signature Database (db).</li> </ul>                                                                 |
|                | Save all Secure Boot variables                                                                                                    |
|                | <ul> <li>Press [Enter] to save all Secure Boot Keys and Key variables.</li> </ul>                                                                                                  |
|                | Secure Boot variable                                                                                                    |
|                | <ul> <li>Displays the current status of the variables used for secure boot.</li> </ul>                                                                                             |
|                | <ul> <li>Platform Key (PK)</li> </ul>                                                                                                    |
|                | <ul> <li>Displays the current status of the Platform Key (PK).</li> </ul>                                                                                                    |
|                | <ul> <li>Press [Enter] to configure a new PK.</li> </ul>                                                                                                    |
|                | <ul> <li>Options available: Set New.</li> </ul>                                                                                                    |
|                | Key Exchange Keys (KEK)                                                                                                    |
| Key Management | <ul> <li>Displays the current status of the Key Exchange Key Database (KEK).</li> <li>Press [Enter] to configure a new KEK or load additional KEK from storage devices.</li> </ul> |
|                | <ul> <li>Options available: Set New/Append.</li> </ul>                                                                                                    |
|                | Authorized Signatures (DB)                                                                                                    |
|                | <ul> <li>Displays the current status of the Authorized Signature Database.</li> </ul>                                                                                              |
|                | <ul> <li>Press [Enter] to configure a new DB or load additional DB from storage devices.</li> </ul>                                                                                |
|                | <ul> <li>Options available: Set New/Append.</li> </ul>                                                                                                    |
|                | Forbidden Signatures (DBX)                                                                                                    |
|                | <ul> <li>Displays the current status of the Forbidden Signature Database.</li> </ul>                                                                                               |
|                | - Press [Enter] to configure a new dbx or load additional dbx from                                                                                                    |
|                | storage devices.                                                                                                    |
|                | <ul> <li>Options available: Set New/Append.</li> </ul>                                                                                                    |
|                | Authorized TimeStamps (DBT)                                                                                                    |
|                | <ul> <li>Displays the current status of the Authorized TimeStamps Database.</li> </ul>                                                                                             |
|                | <ul> <li>Press [Enter] to configure a new DBT or load additional DBT from<br/>storage devices.</li> </ul>                                                                          |
|                | <ul> <li>Options available: Set New/Append.</li> </ul>                                                                                                    |
|                | OsRecovery Signatures                                                                                                    |
|                | <ul> <li>Displays the current status of the OsRecovery Signature Database.</li> </ul>                                                                                              |
|                | <ul> <li>Press [Enter] to configure a new OsRecovery Signature or load</li> </ul>                                                                                                  |
|                | additional OsRecovery Signature from storage devices.                                                                                                    |
|                | <ul> <li>Options available: Set New/Append.</li> </ul>                                                                                                    |

## 5-6 Boot Menu

The Boot menu allows you to set the drive priority during system boot-up. BIOS setup will display an error message if the legacy drive(s) specified is not bootable.

| Main Advanced Chipset Server Mgm                                                                                                    | Aptio Setup – AMI<br>Mt Security <mark>Boot</mark> Save & Exit                                                                  |                                                                                                    |
|----------------------------------------------------------------------------------------------------|----------------------------------------------------------------------------------------------------|----------------------------------------------------------------------------------------------------|
| Boot Configuration<br>Setup Promot Timeout<br>Bootup NumLock State<br>Quiet Boot<br>Dump full Setup Data<br>Dump non-default Setup Data<br>Restore Setup Data | 5<br>[On]<br>[Enabled]                                                                                                    | Number of seconds to wait<br>for setup activation key.<br>65535(OXFFFF) means<br>indefinite waiting.                 |
| New UEFI OS Boot Option Policy                                                                                                    | [Place First]                                                                                                    |                                                                                                    |
| FIXED BOOT ORDER Priorities<br>Boot Option #1<br>Boot Option #2<br>Boot Option #3<br>Boot Option #4                                                           | [Hard Disk:CentOS (INTEL<br>SSDFEKA256G7)]<br>[USP Device]<br>[Network:UEFI: PXE IPv4<br>Intel(R) Network<br>00:A0:C5:00:00:00] | ++: Select Screen<br>fl: Select Item<br>Enter: Select<br>+/-: Change Opt.<br>F1: General Help<br>F3: Previous Values |
| Boot Option #5                                                                                                    | [UEFI AP:UEFI: Built-in<br>EFI Shell]                                                                                           | F9: Optimized Defaults<br>F10: Save & Exit                                                                           |
| <ul> <li>▶ UEFI Hard Disk Drive BBS Priorities</li> <li>▶ UEFI NETWORK Drive BBS Priorities</li> <li>▶ UEFI Application Boot Priorities</li> </ul>            |                                                                                                    | ESC: Exit                                                                                                    |

| Parameter            | Description                                                              |
|----------------------|--------------------------------------------------------------------------|
| Boot Configuration   |                                                                          |
|                      | Number of seconds to wait for setup activation key. 65535 (0xFFFF)       |
| Setup Prompt Timeout | means indefinite waiting.                                                |
|                      | Press the numeric keys to input the desired values.                      |
| Bootup NumLock State | Enable/Disable the Bootup NumLock function.                              |
|                      | Options available: On/Off. Default setting is <b>On</b> .                |
| Quiet Boot           | Enable/Disable showing the logo during POST.                             |
| Quiet DOOL           | Options available: Enabled/Disabled. Default setting is <b>Enabled</b> . |

| Parameter                             | Description                                                                                                    |
|---------------------------------------|----------------------------------------------------------------------------------------------------|
| Dump full Setup Data                  |                                                                                                    |
| Dump non-default Setup Data           |                                                                                                    |
| Restore Setup Date                    |                                                                                                    |
| New UEFI OS Boot Option<br>Policy     | Option available: Default/Place First/Place Last.<br>Default setting is <b>Place First</b> /.                                                                                                    |
| FIXED BOOT ORDER<br>Priorities        |                                                                                                    |
| Boot Option #1 / #2 / #3 / #4 /<br>#5 | Press [Enter] to configure the boot priority.         By default, the server searches for boot devices in the following sequence:         1.       Hard drive.         2.       CD-COM/DVD drive.         3.       USB device.         4.       Network.         5.       UEFI. |
| UEFI Network Drive BBS<br>Priorities  | Press [Enter] to configure the boot priority.                                                                                                    |
| UEFI Application Boot<br>Priorities   | Press [Enter] to configure the boot priority.                                                                                                    |

## 5-7 Save & Exit Menu

The Exit menu displays the various options to quit from the BIOS setup. Highlight any of the exit options then press **Enter**.

| Aptio Setup – AMI<br>Main Advanced Chipset Server Mgmt Security Boot <mark>Save &amp; Exit</mark>                                                                                                    |                                                                                                    |
|----------------------------------------------------------------------------------------------------|----------------------------------------------------------------------------------------------------|
| Save Changes and Exit                                                                                                    | Restore/Load Default<br>values for all the setup<br>options.                                                                                                    |
| Boot Override<br>CentOS (INTEL SSDPEKKA25667)<br>UEFI: PXE IPv4 Intel(R) Network 00:A0:C9:00:00:00<br>UEFI: PXE IPv4 Intel(R) Network 00:A0:C9:00:00:01<br>UEFI: Built-in EFI Shell<br>Launch EFI Shell from filesystem device | <pre>++: Select Screen 14: Select Item Enter: Select +/-: Change Opt. F1: General Help F3: Previous Values F9: Optimized Defaults F10: Save &amp; Exit ESC: Exit</pre> |

| Parameter                | Description                                                                                                    |
|--------------------------|----------------------------------------------------------------------------------------------------|
| Save Options             |                                                                                                    |
| Save Changes and Exit    | Saves changes made and closes the BIOS setup.<br>Options available: Yes/No.                                                                                                    |
| Discard Changes and Exit | Discards changes made and exits the BIOS setup.<br>Options available: Yes/No.                                                                                                    |
| Save Changes             | Save changes done so far to any of the setup options.<br>Options available: Yes/No.                                                                                                    |
| Default Options          |                                                                                                    |
| Restore Defaults         | Loads the default settings for all BIOS setup parameters. Setup Defaults<br>are quite demanding in terms of resources consumption. If you are using<br>low-speed memory chips or other kinds of low-performance components<br>and you choose to load these settings, the system might not function<br>properly.<br>Options available: Yes/No. |
| Boot Override            | Press [Enter] to configure the device as the boot-up drive.                                                                                                    |

## 5-8 BIOS POST Beep code (AMI standard)

#### 5-8-1 PEI Beep Codes

| # of Beeps | Description                                                             |
|------------|-------------------------------------------------------------------------|
| 1          | Memory not Installed.                                                   |
| 1          | Memory was installed twice (InstallPeiMemory routine in PEI Core called |
|            | twice)                                                                  |
| 2          | Recovery started                                                        |
| 3          | DXEIPL was not found                                                    |
| 3          | DXE Core Firmware Volume was not found                                  |
| 4          | Recovery failed                                                         |
| 4          | S3 Resume failed                                                        |
| 7          | Reset PPI is not available                                              |

## 5-8-2 DXE Beep Codes

| # of Beeps | Description                                           |
|------------|-------------------------------------------------------|
| 1          | Invalid password                                      |
| 4          | Some of the Architectural Protocols are not available |
| 5          | No Console Output Devices are found                   |
| 5          | No Console Input Devices are found                    |
| 6          | Flash update is failed                                |
| 7          | Reset protocol is not available                       |
| 8          | Platform PCI resource requirements cannot be met      |